VERSION 2.0 OCTOBER 25, 2018

# **Apps for<br>Greentree**

# CUSTOMER LOYALTY POINTS MODULE

APP NUMBER: 010026

Powered by:

**MYOB** Greentree

# **TABLE OF CONTENTS**

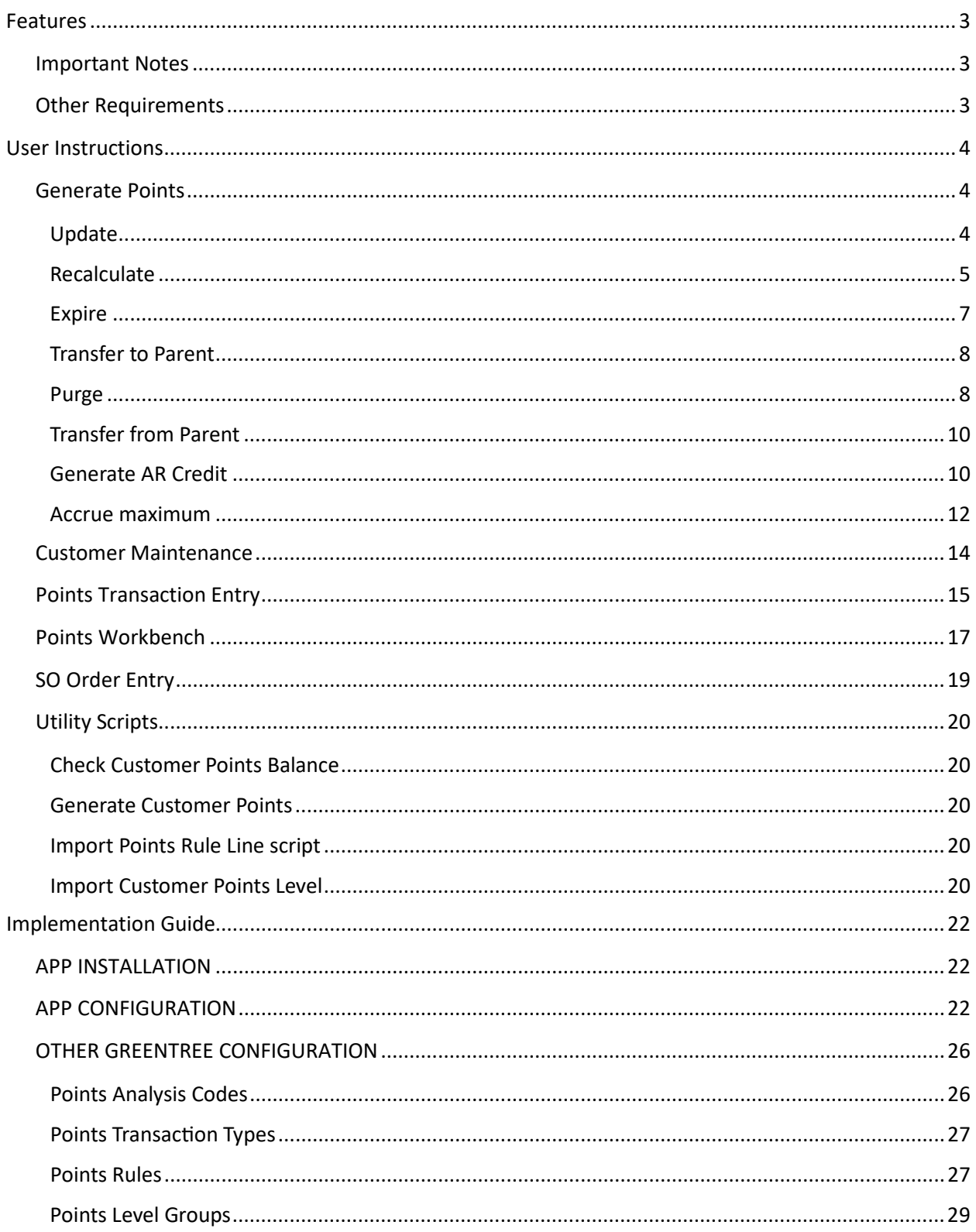

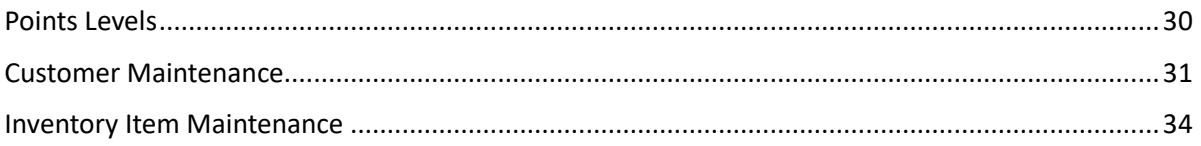

# <span id="page-3-0"></span>**FEATURES**

- **1. Accumulate points based on purchases.**
- **2. Track points and print statements**
- **3. Reward customers with credits/prizes.**

This App lets you reward your customers by accumulating loyalty points (both qualifying and redeemable) based on their product purchases. You can allow the accrual of different points depending on product or product group, award bonus points, print regular statements of qualification status and redeemable points, and deal with points claims (either credits on accounts, vouchers, or gifts).

- Accrue points on sales transactions
- Define your own rules for accrual including exclusions
- Track by Customer Points Earnt and Redeemed
- Automa�c level increase as Sales increase
- Monitor Loyalty Points earned by customers as they purchase.
- Redeem points for Prizes
- Redeem points as a Credit on Account
- Expire points not used

#### <span id="page-3-1"></span>**IMPORTANT NOTES**

- We recommend that you test the configuration of the App thoroughly in a test system prior to deploying the App in your live Greentree system.
- Points and Prizes are set up as inventory items.

#### <span id="page-3-2"></span>**OTHER REQUIREMENTS**

**Greentree Modules:** Inventory, Accounts Receivable, Web-Store (optional).

Associated Apps: Advanced Freight Module (optional).

# <span id="page-4-1"></span><span id="page-4-0"></span>USER INSTRUCTIONS

# **GENERATE POINTS**

Points are generated for a date range and a range of customers. This process can be run as often as required. Other operations are also available – each option is covered separately below.

1. Select the menu item | System | Points | Points Generation |

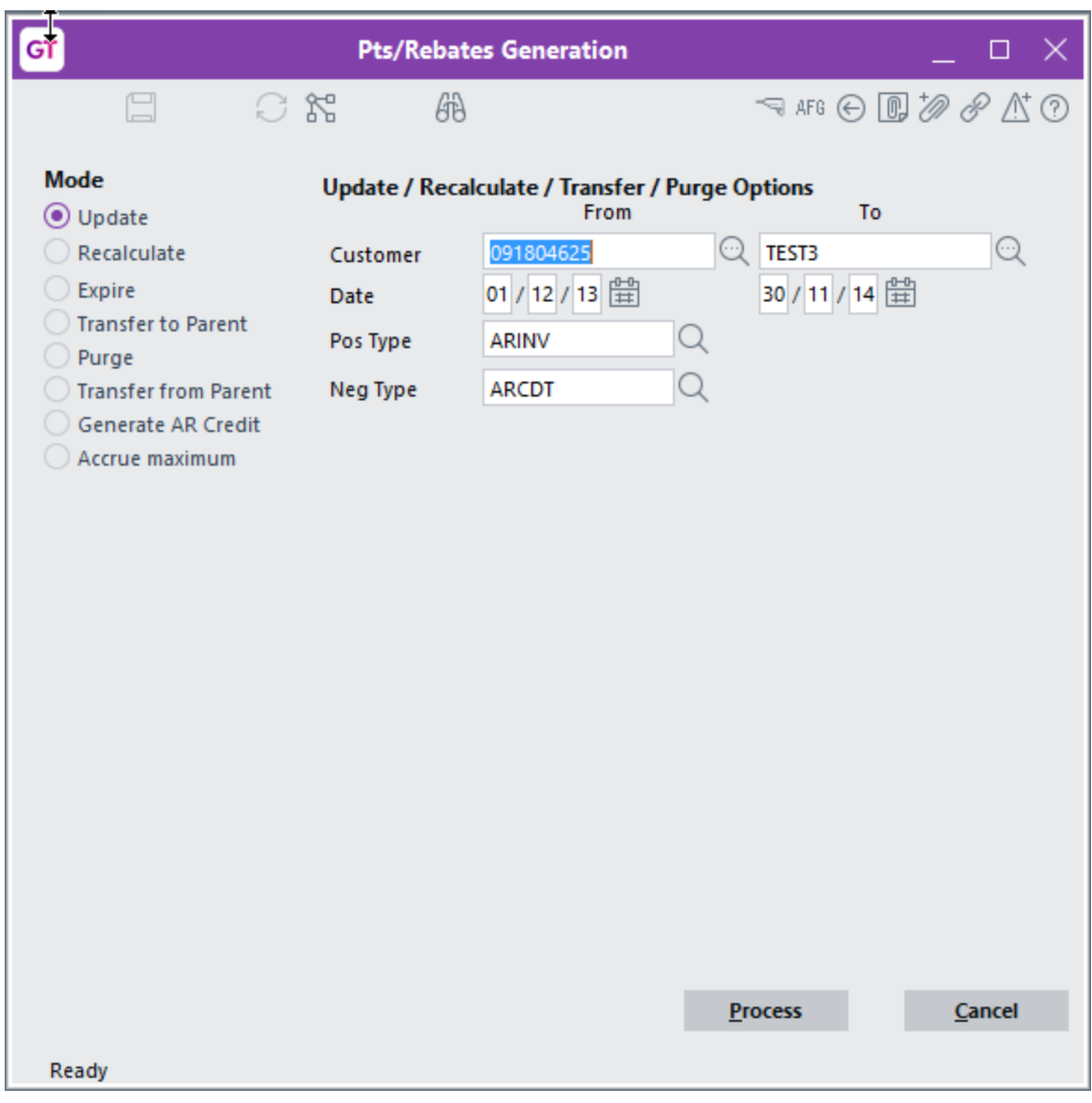

### <span id="page-4-2"></span>**UPDATE**

Update is used to generate the points on transactions for a specified customer range and date range.

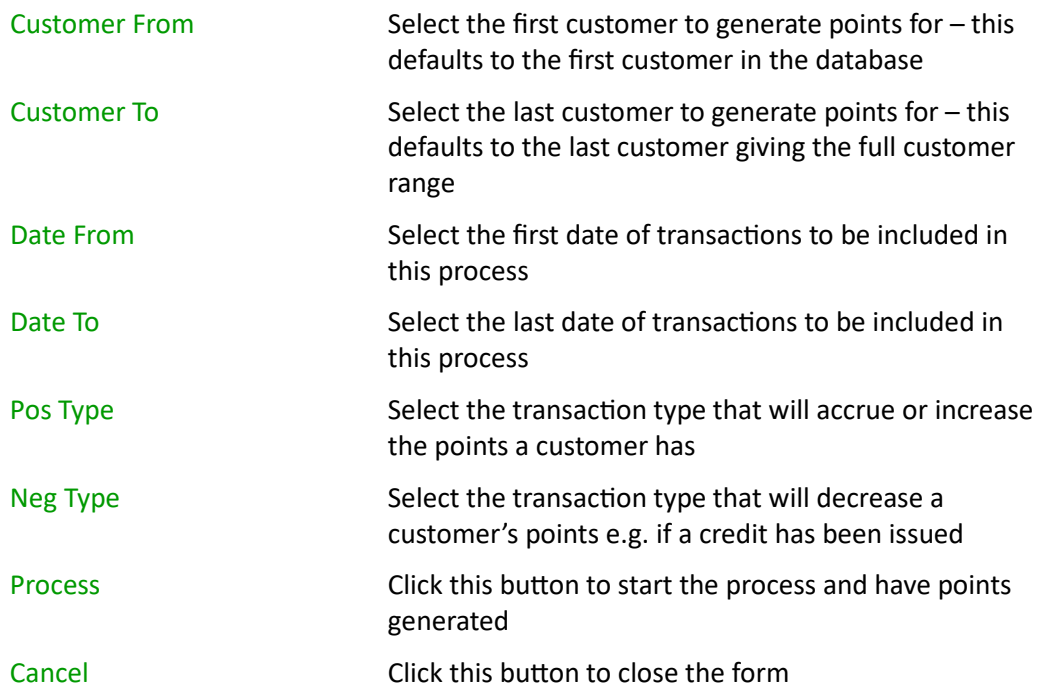

A progress bar is displayed while the system is processing

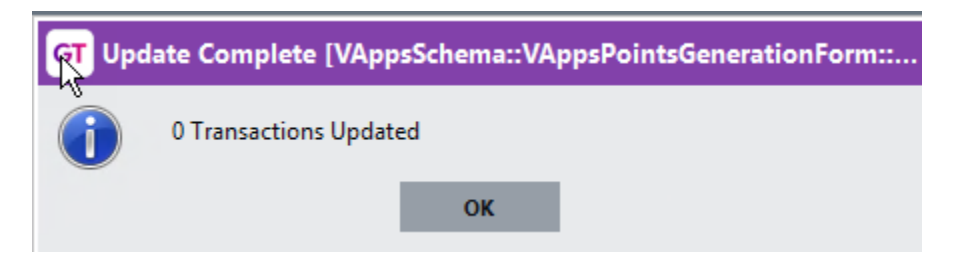

Upon completion a message is displayed stating how many transactions have been processed  $$ this is the count of invoices and credit notes that met the criteria.

You can then view the points transactions in Customer Maintenance – see later in this document

#### <span id="page-5-0"></span>**RECALCULATE**

Recalculate is used to alter the points transactions where sales and credit notes have been altered or where a customer has been placed into a different points group. This function only processes transactions that have already had points generated for them.

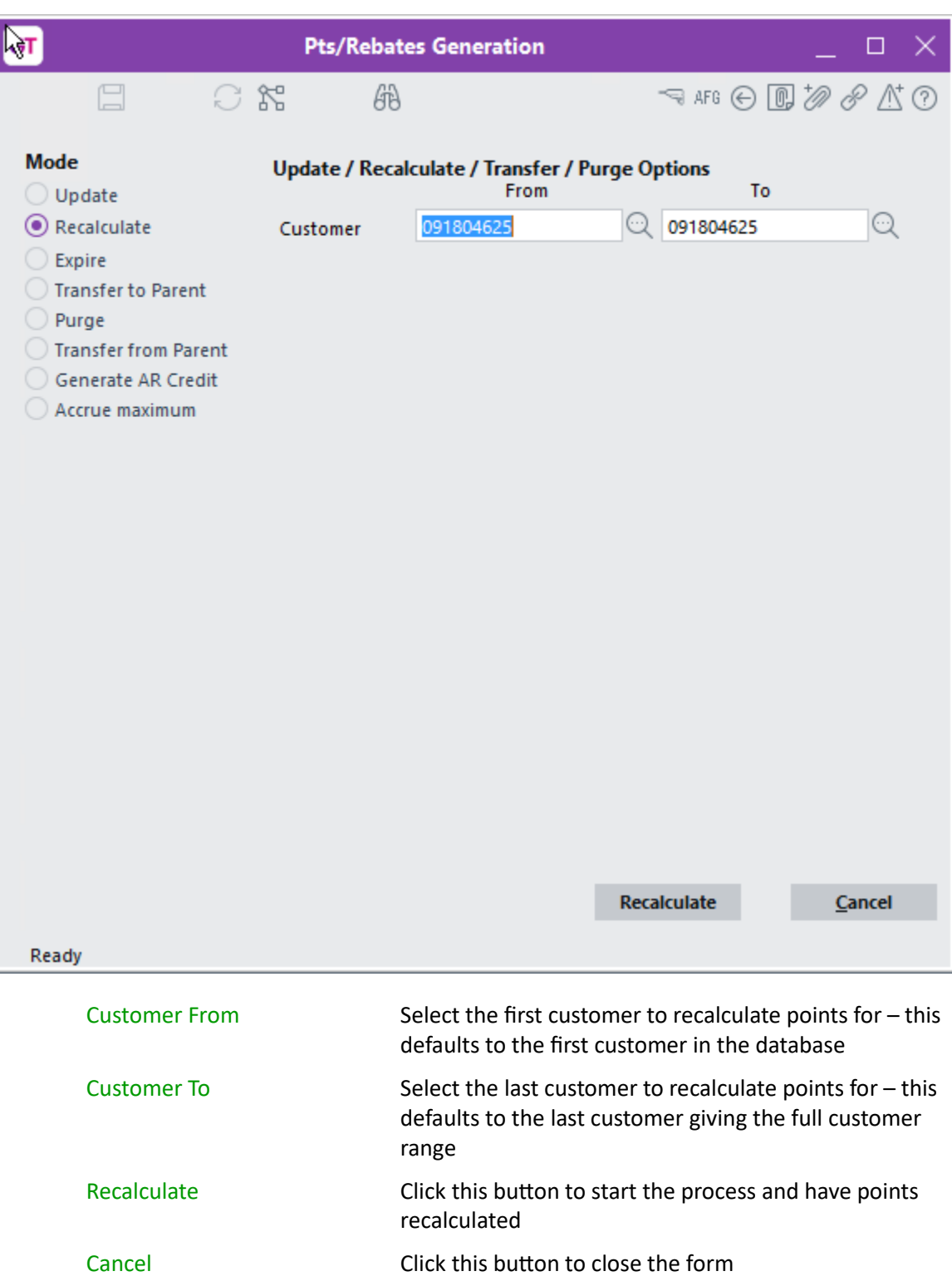

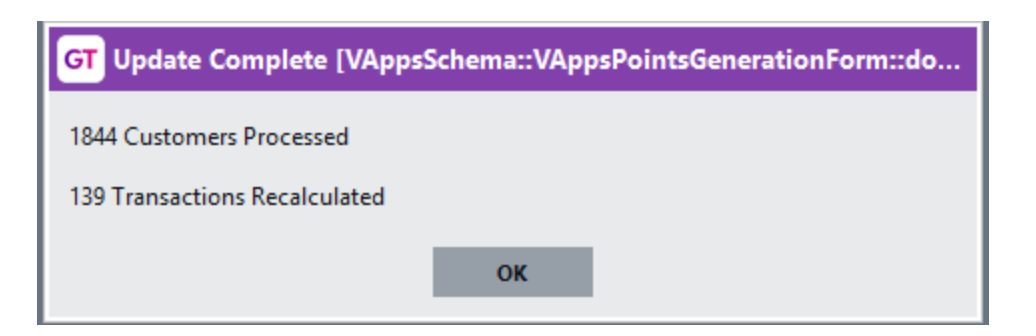

A message is displayed advising how many customers and transactions have been recalculated.

# <span id="page-7-0"></span>**EXPIRE**

Expire is used to remove points that have not been used within the required time period.

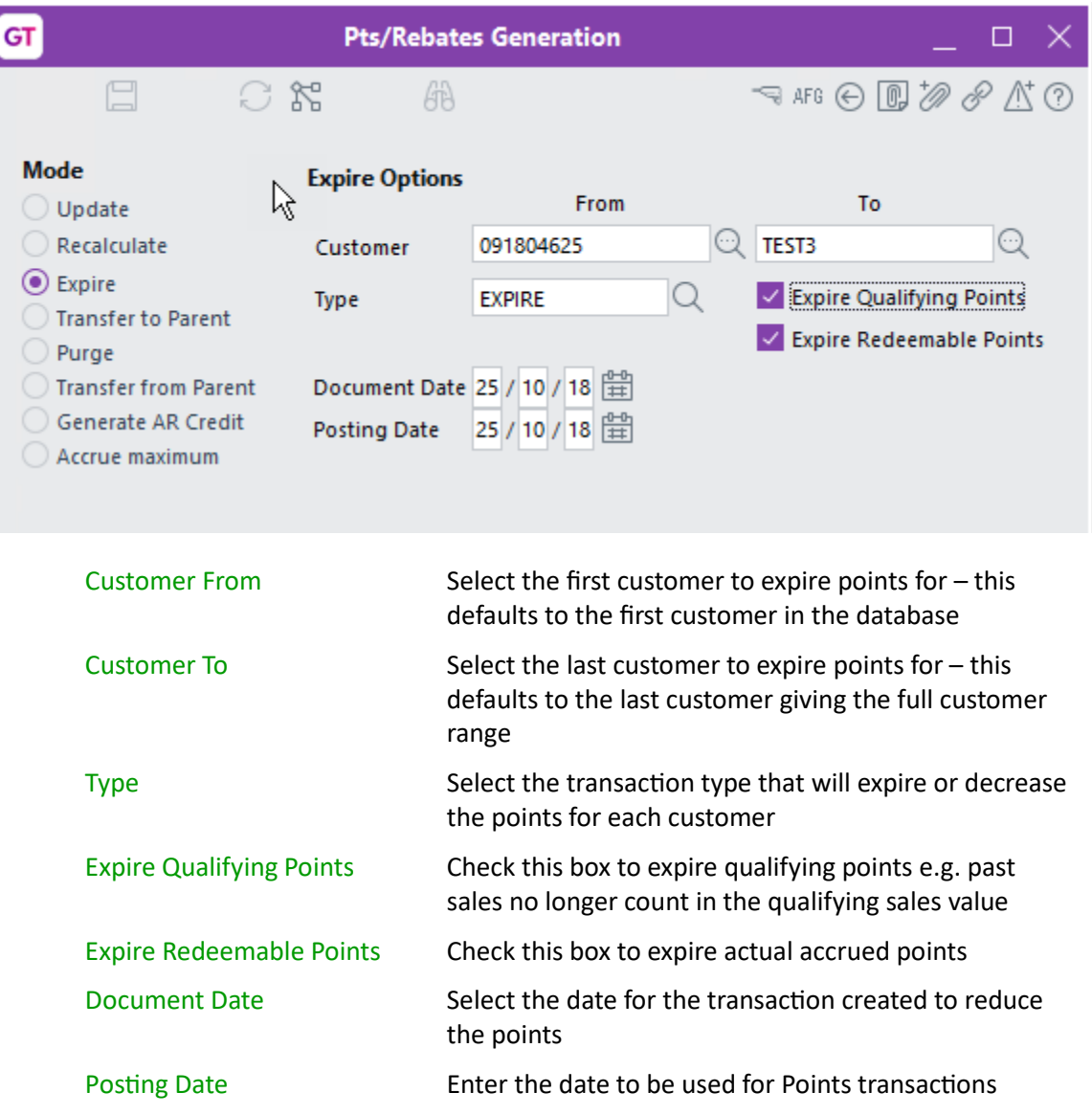

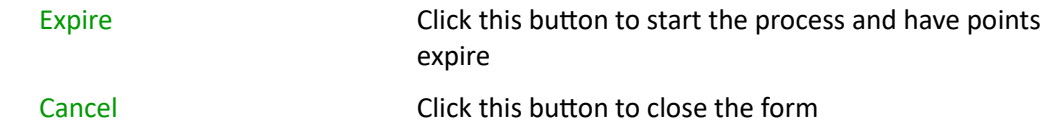

#### <span id="page-8-0"></span>**TRANSFER TO PARENT**

Transfer to Parent is used where points have accumulated on each child account and you now want to transfer them to the parent account. This is different to if the rule was ticked to Accumulate on Parent in which case the points would already be on the parent account.

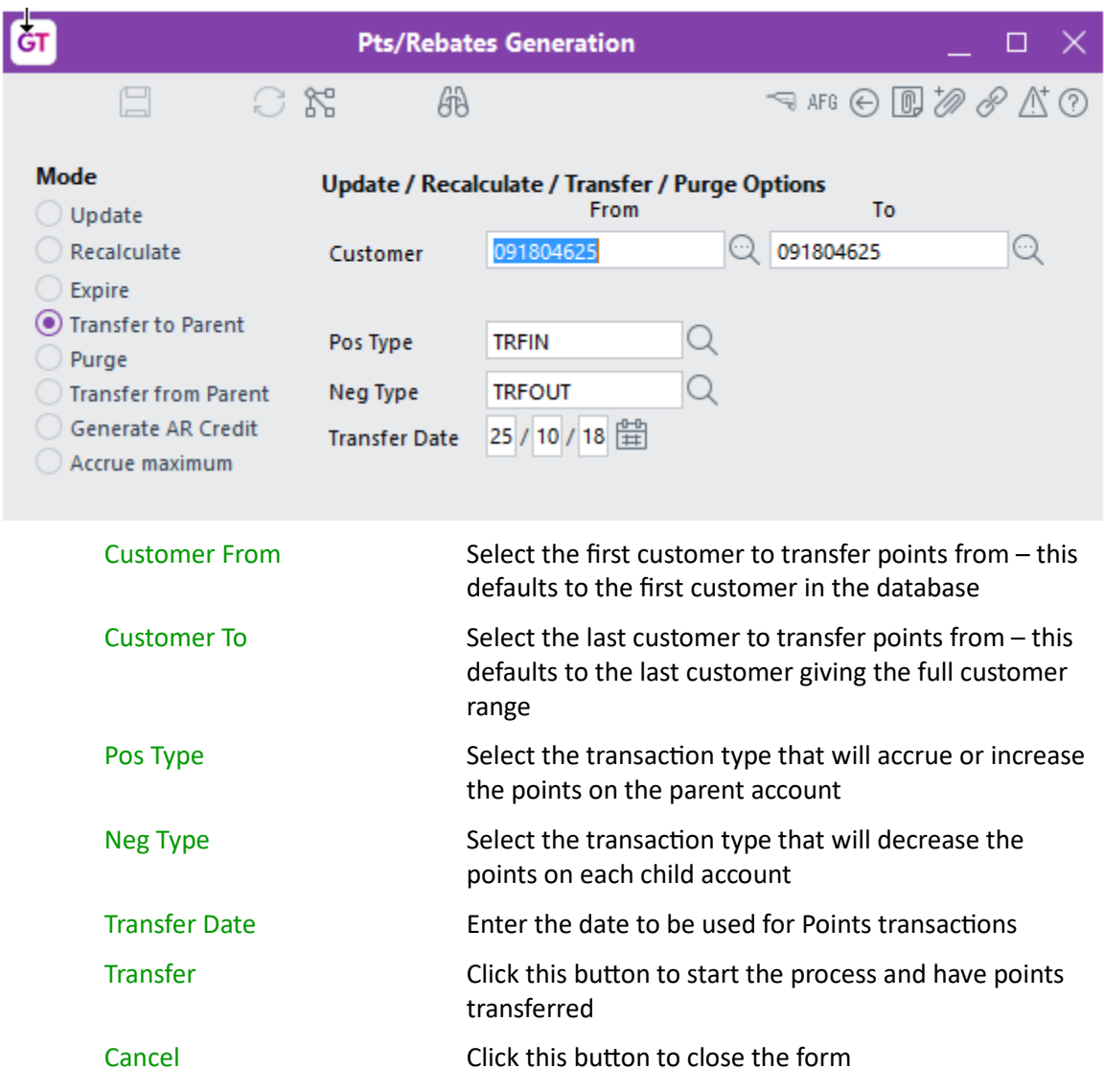

# <span id="page-8-1"></span>**PURGE**

Purge is used to remove points transactions that have been generated. It un-flags the original sales transactions so that next time an Update is run the transaction will be included. Run this option if points previously generated are incorrect.

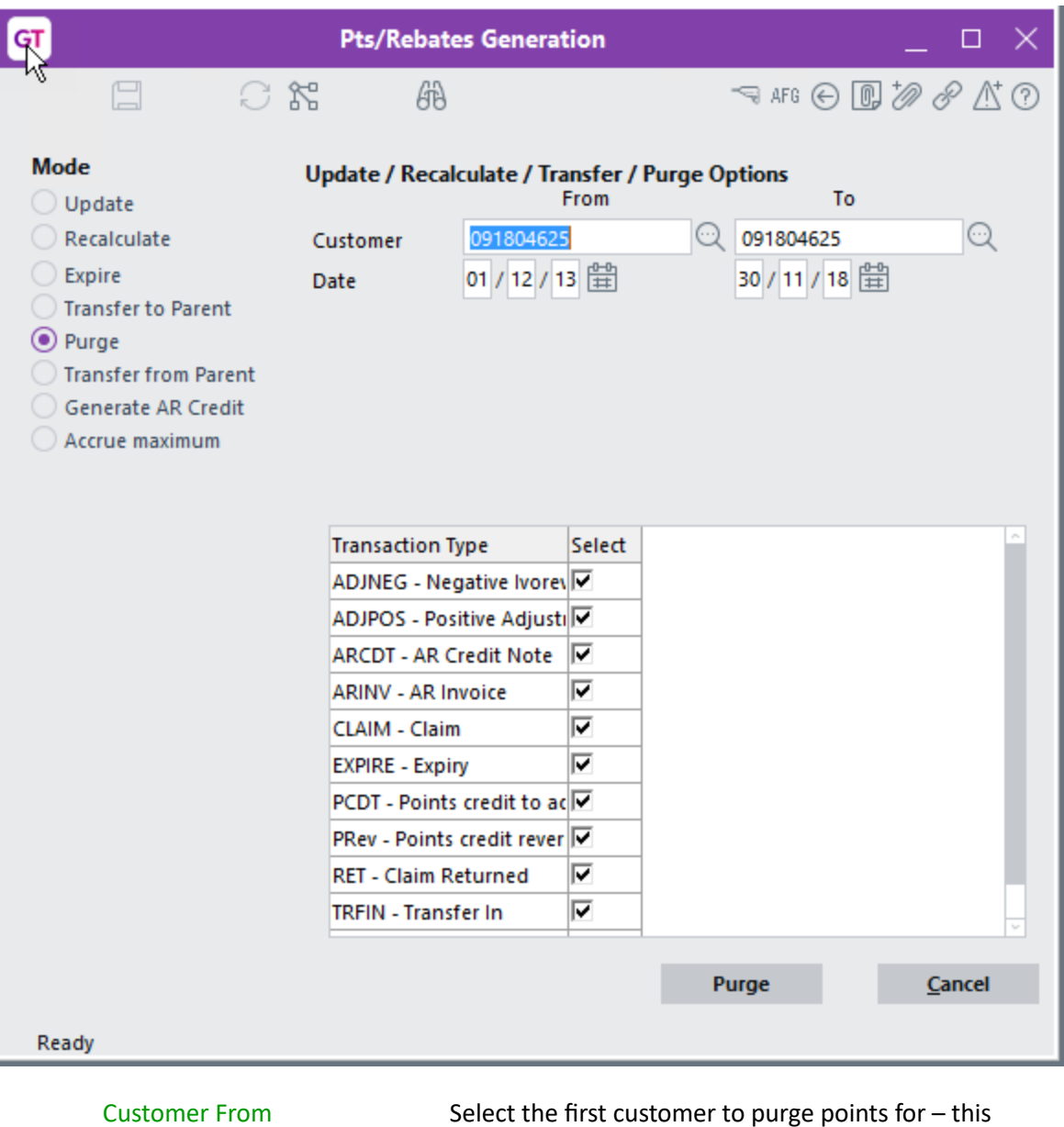

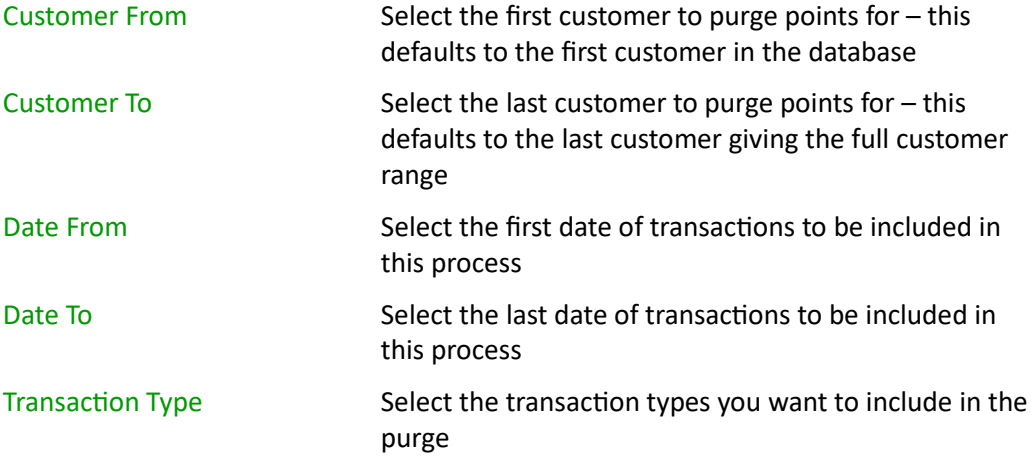

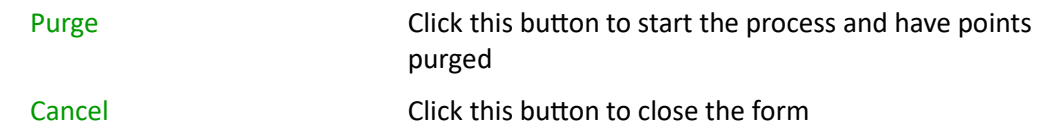

# <span id="page-10-0"></span>**TRANSFER FROM PARENT**

Transfer from Parent is used where points have accumulated on the parent account and you now want to split them out and show against each child account.

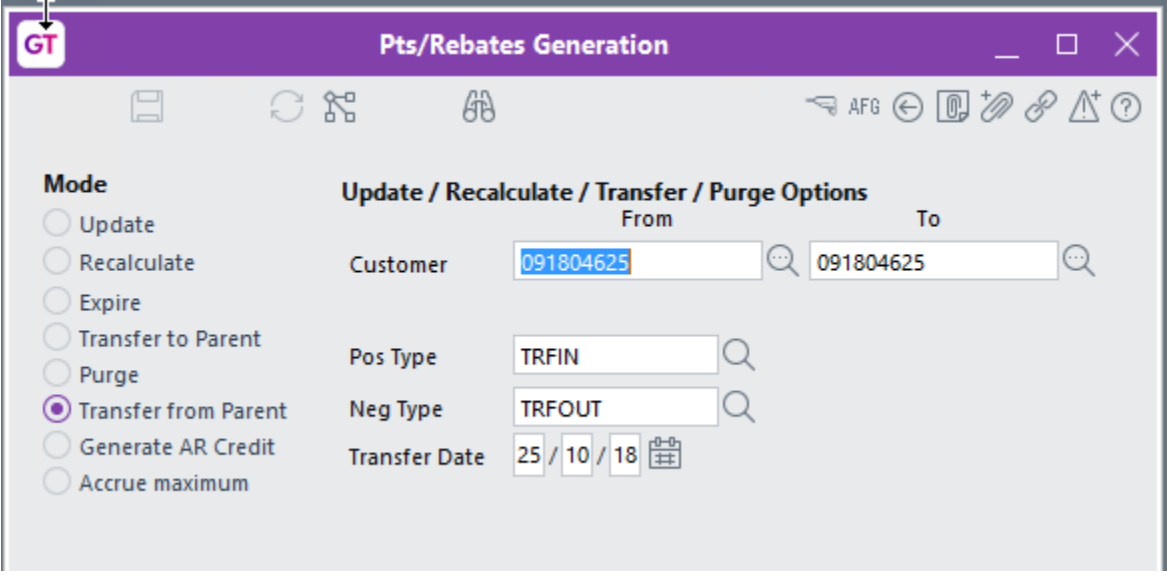

Refer to Transfer to Parent above for the details of the criteria

# <span id="page-10-1"></span>**GENERATE AR CREDIT**

Generate AR Credit is used where the points earnt will be credited to the account as a rebate.

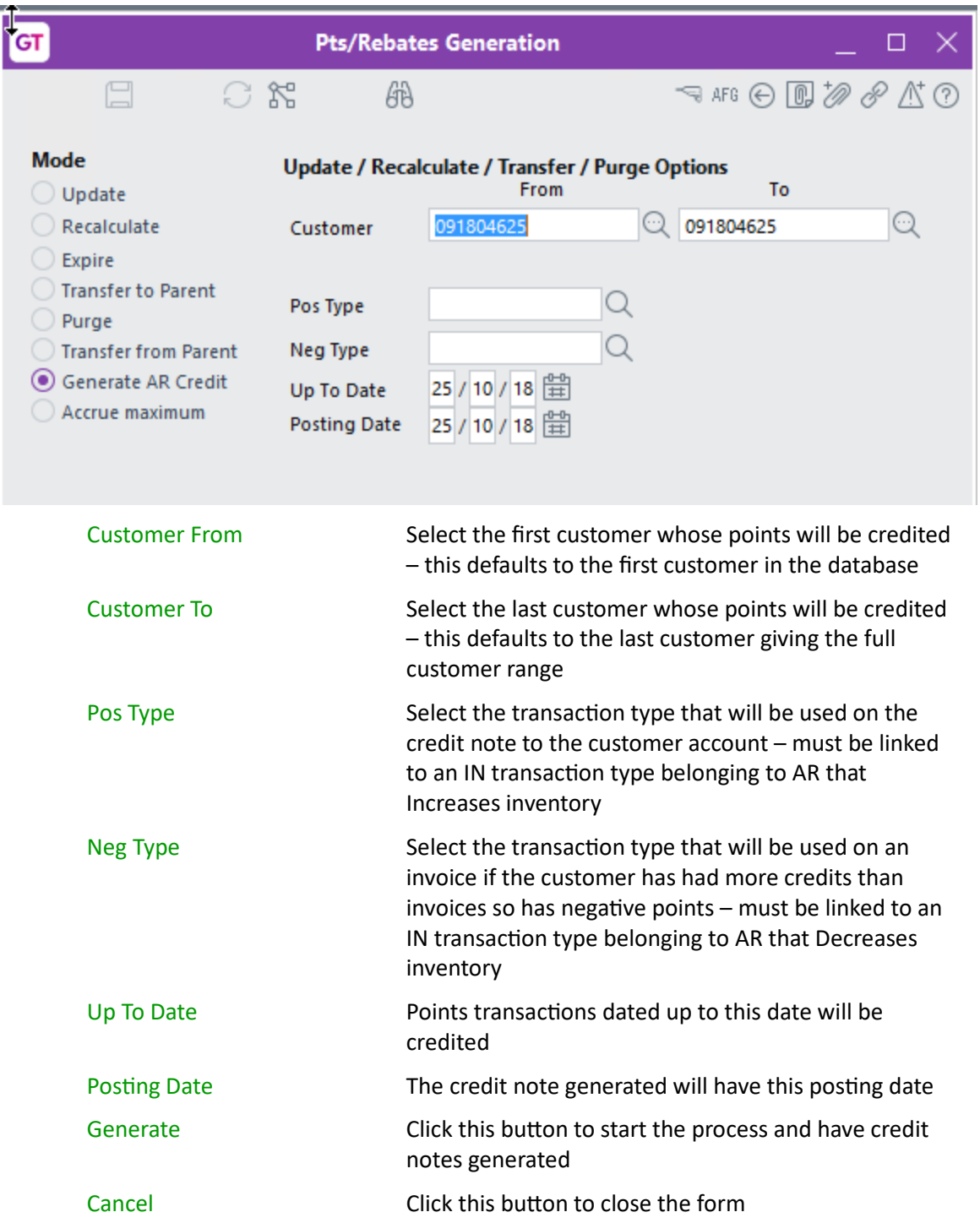

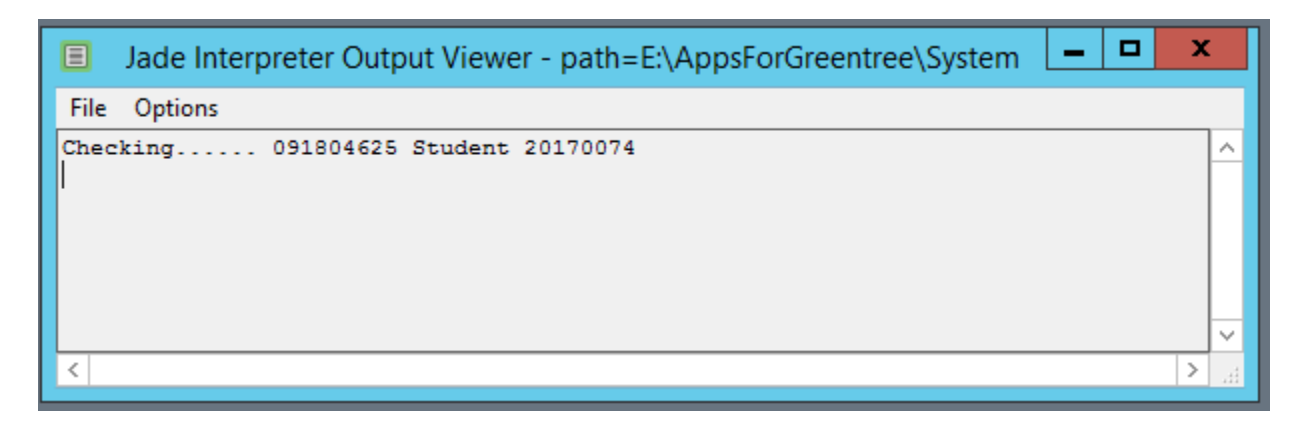

A Jade Interpreter window is displayed indicating which account is being processed

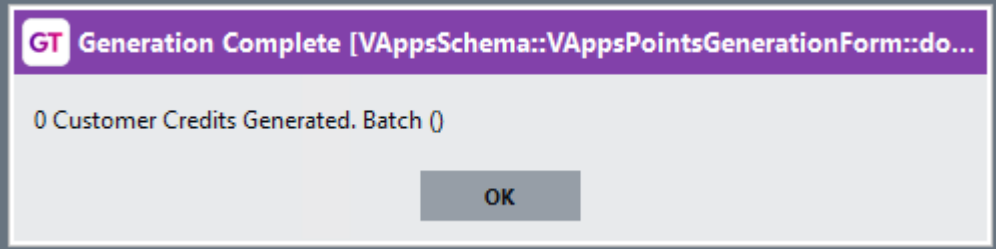

A message is displayed at the end giving the AR Credit Note batch number that has been generated.

#### <span id="page-12-0"></span>**ACCRUE MAXIMUM**

Accrue maximum will generate a reversing GL journal to accrue to maximum what could be claimed by customers based on their current sales. This is based off the UDF field specified in App control and posts to the accounts specified in App control.

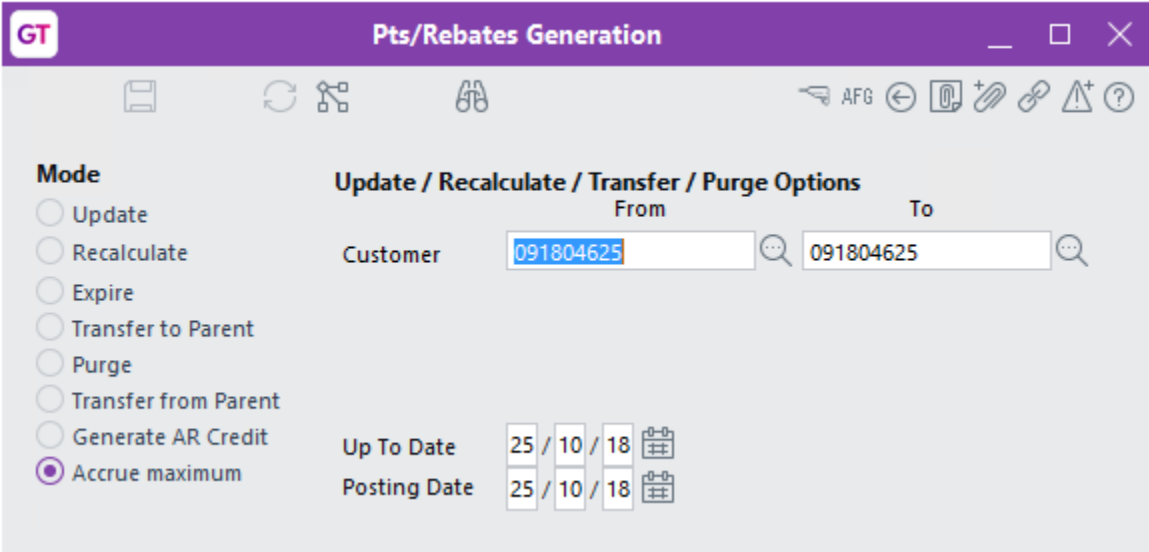

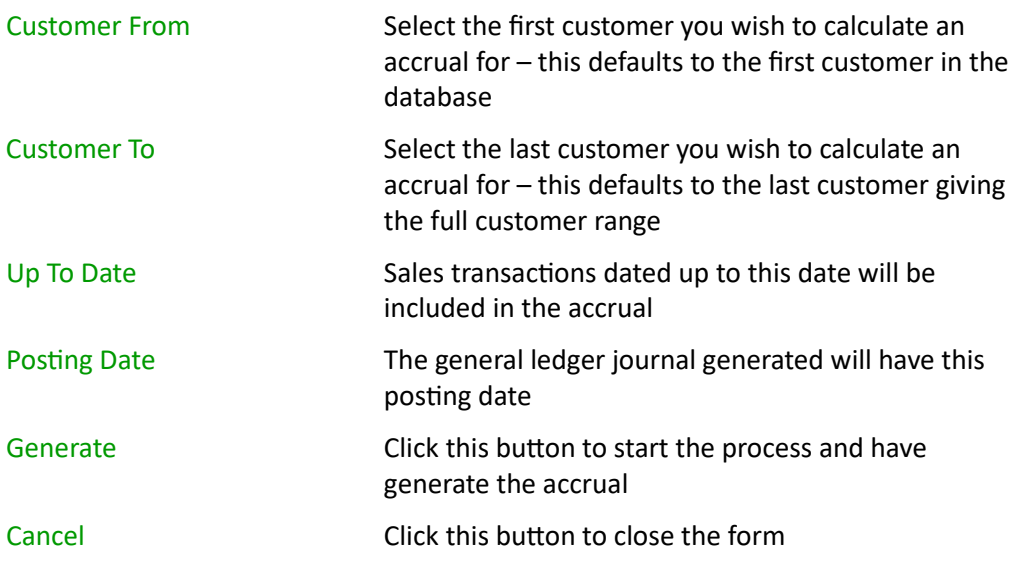

#### <span id="page-14-0"></span>**CUSTOMER MAINTENANCE**

Customer maintenance has a new tab to let you see the points transactions that have been generated as well as any manual transaction.

- 1. Select the menu item | Data Entry | Accounts Receivable | Customer Maintenance |
- 2. Click on the Points Transactions tab

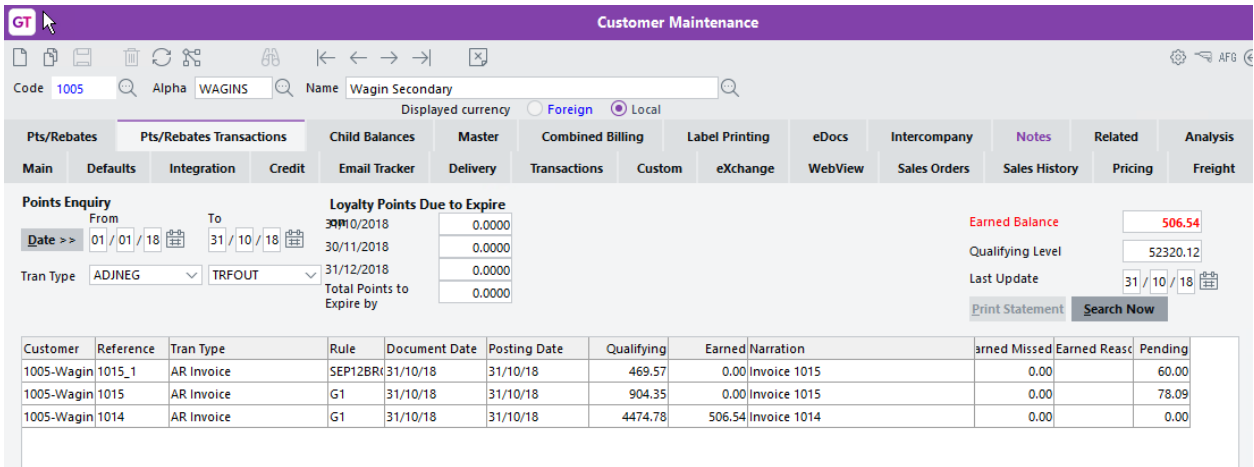

You can select a date range to display points transactions for  $-$  this will default to the current Points year per the App module control.

You can select a Transaction Type range to display points transactions for – this defaults to all transaction types.

Loyalty Points Due to Expire – this shows points that will expire within the next three months – this is based on the UDF on the custom tab for the customer.

The Earned Balance shows the points available to be spent.

The Qualifying Level shows the value of sales transactions that have had points calculated.

Last Update displays the date that points were last generated.

Click Search Now to see the transactions.

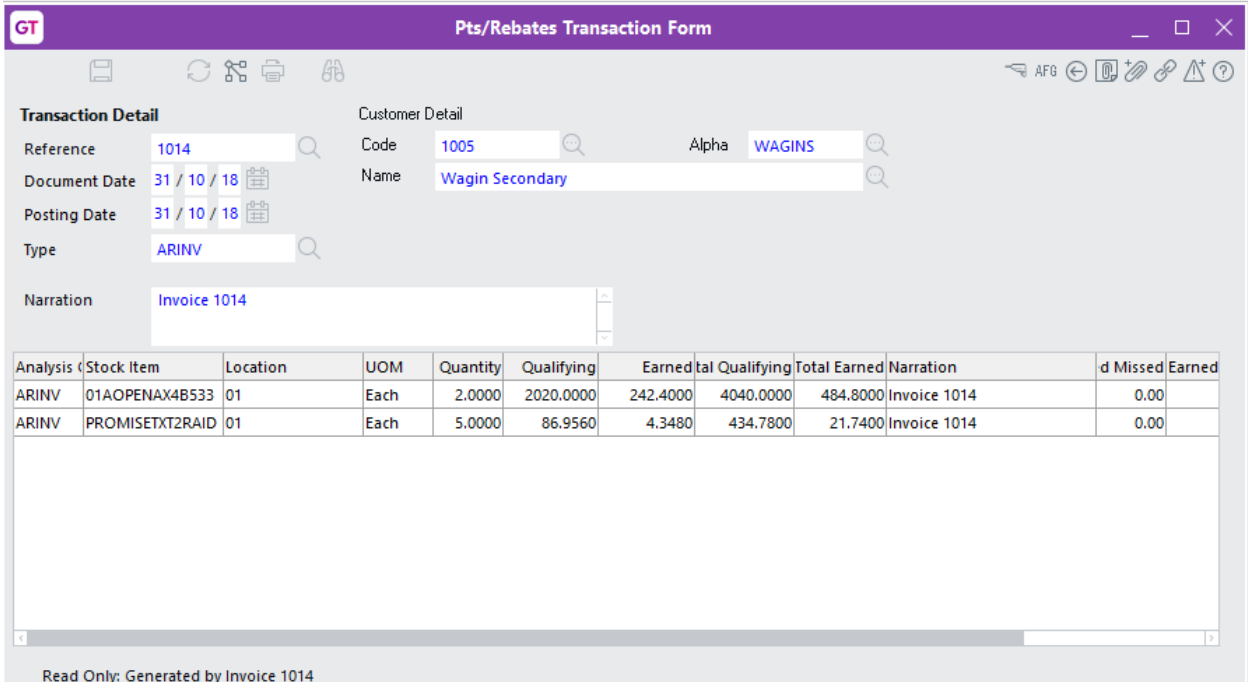

You can double click to drill into any transaction and it will show you each line on the qualifying invoice and the points applied to that line.

#### <span id="page-15-0"></span>**POINTS TRANSACTION ENTRY**

Points can be claimed by entering a Points transaction. This basically swaps points for other inventory items – these items might be vouchers or other products bought in specifically as prizes or they can be existing stock items.

1. Select the menu item | System | Points | Points Transaction Entry |

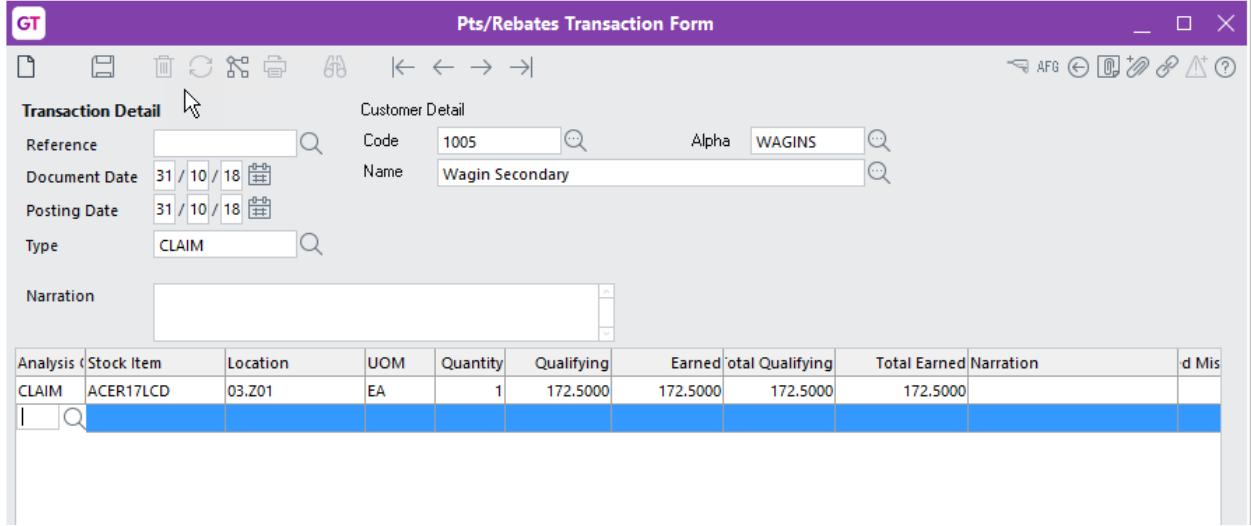

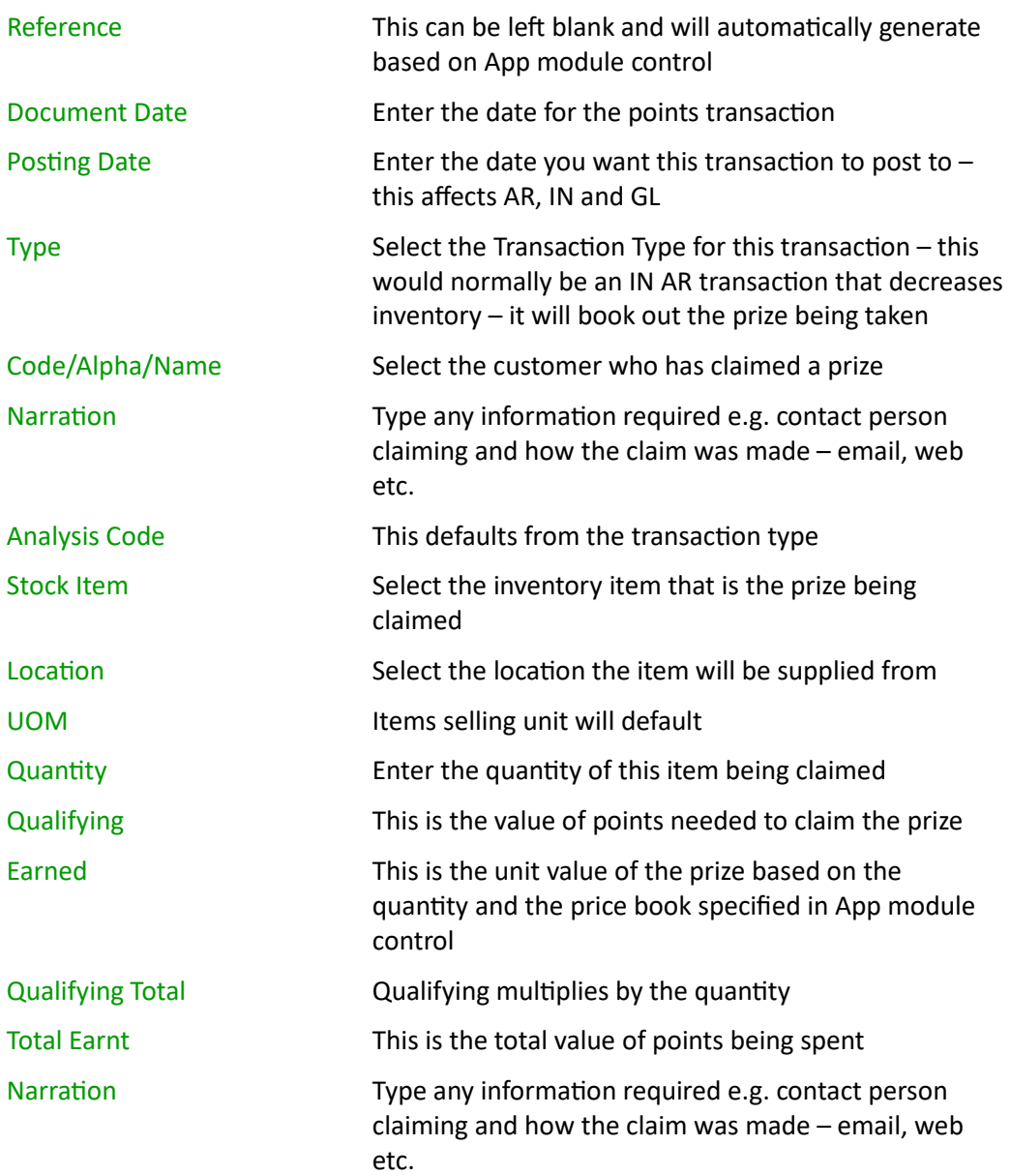

Claim transactions can also be viewed via the Points transaction tab within Customer Maintenance.

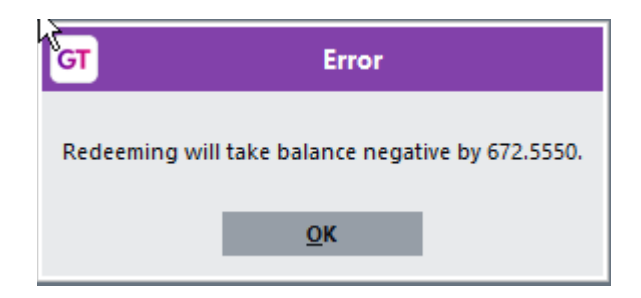

If you try to claim more points than have been earned, you receive an error message.

#### <span id="page-17-0"></span>**POINTS WORKBENCH**

The Points Workbench is used to assign customers to a new Points Level. The screen displays details of current points level and whether based on the amount spent whether a customer should be moved to a new level, if so, it also details the adjustment to points earnt.

If you also have the Advanced Freight Module App it can be used to assign a new Freight Code. Again, the existing Freight code is displayed and the new recommended Freight Code.

The screen displays whether the customer has registered via WebStore and whether they are on Stop credit. It also shows the current Aged Balances for each customer.

A Points Statement can be printed – this statement details what points have been earnt and spent/claimed.

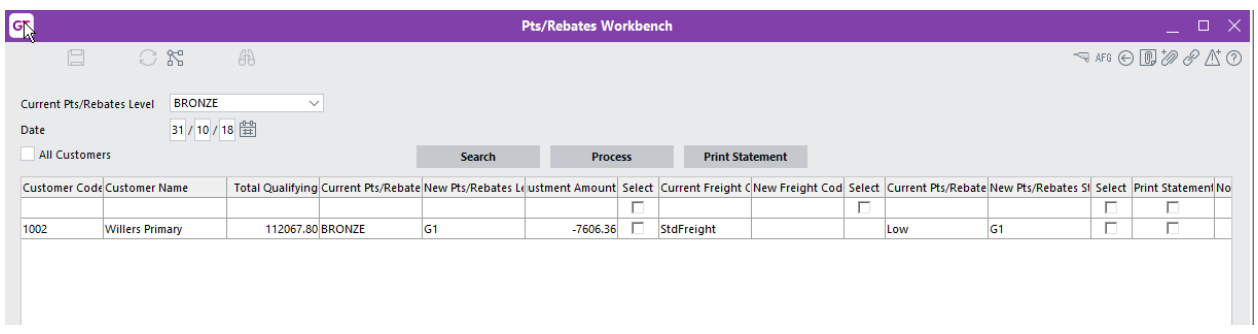

1. Select the menu item | System | Points | Points Workbench |

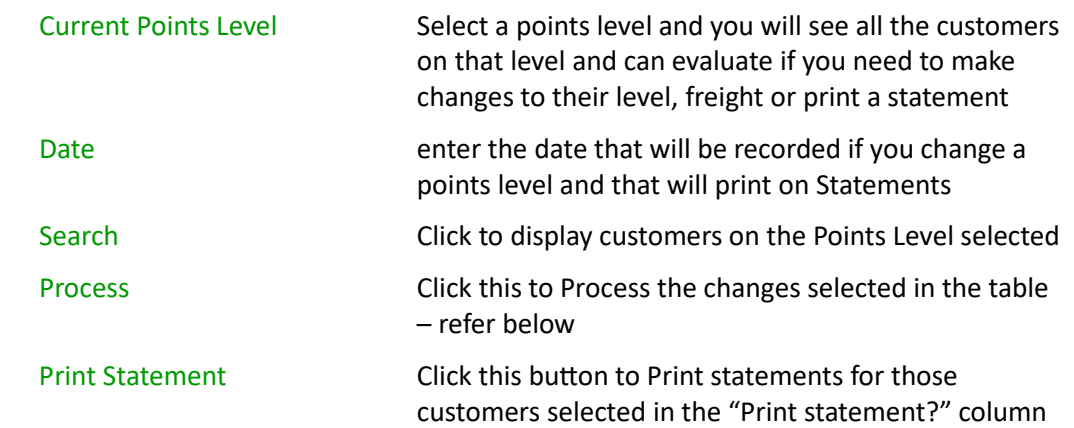

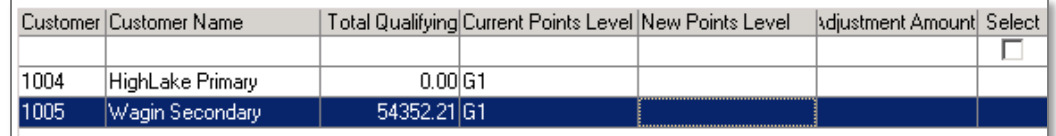

The Qualifying Spend and current Points Level is displayed for each customer. If the customers spend entitles them to move up the next level, the new recommended level will be displayed in the New Points Level column. Adjustment Amount will display the additional points the customer is now entitled to, based on the new level.

Tick Select if you want this customer moved to the next level. This will then happen, and a Points Adjustment transaction will be generated when you click the Process button.

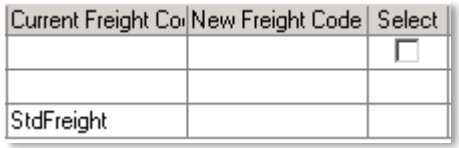

The Current Freight Code and recommended New Freight Code are displayed.

Tick Select if you want to move the customers onto the new Freight Code. This will happen when you click the Process button.

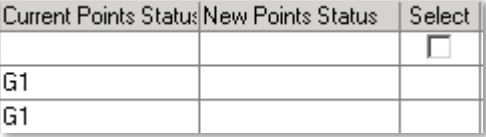

The Current Points Status and recommended New Points Status are displayed.

Tick Select if you want to move the customers onto the new Points Status – this is not changing between levels within a group but changing to a different Points Rule. This will happen when you click the Process button.

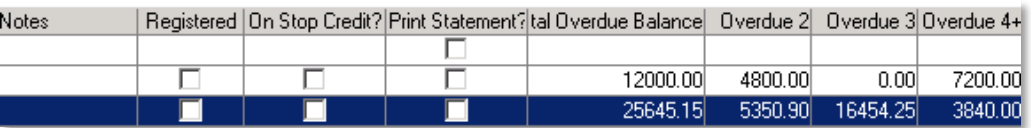

Notes The Stephen You can enter a note to record against any action you take e.g. change of Points Level

Print statement? Check this box if you want to print a Points Statement for this customer. You then click the Print Statement buton at the top.

<span id="page-18-0"></span>All other fields are displayed for information purposes only.

#### **SO ORDER ENTRY**

If selected in App module control, points can be automatically redeemed in SO Sales Order Entry | Data Entry | Sales Order | Sales Order Entry

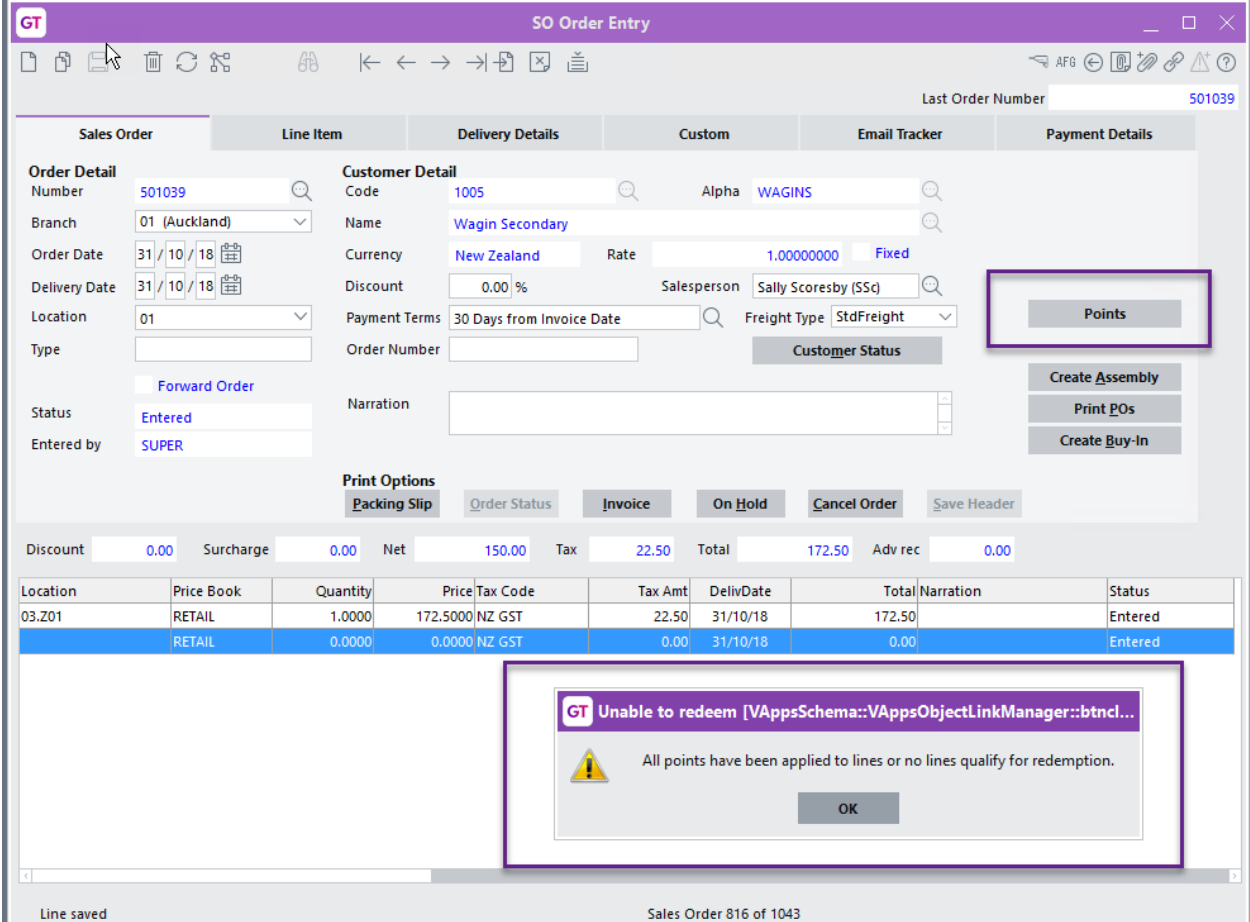

There is a Points button on the right-hand side - this will apply points available for redemption. If no points are available, a message will be displayed.

# <span id="page-20-0"></span>**UTILITY SCRIPTS**

#### <span id="page-20-1"></span>**CHECK CUSTOMER POINTS BALANCE**

This script will iterate through all Customers for the current company, and will check that their Points Balances are correct

#### <span id="page-20-2"></span>**GENERATE CUSTOMER POINTS**

This script may be run manually or scheduled using the Greentree Task Scheduler, as an alternative to running the process from the **Points Generation** screen. Scheduling is an excellent option where you want points to be calculated and updated regularly – say on a daily, weekly or monthly basis - without relying on a user to remember.

NB: This script applies the default settings for the App, set up via the Apps Module Control screen.

#### <span id="page-20-3"></span>**IMPORT POINTS RULE LINE SCRIPT**

Use this script to import points rules as an alternative to setting them up manually. This may be useful if the rules associated with your Loyalty or Rebates program are complicated or vary at a product, customer or category level.

- Fields: Rule, Pts Qualift, Pts Redeem, isQual Per \$, isRedeem Per \$, isQual Per Qty, isRedeem Per Qty, Analysis Code, Stock/Sales Code, Customer Code, Stock Tree, User, Location, Narration
- NB: for a better understanding of the fields shown above please refer to the Points Rule setup earlier in the document.

#### <span id="page-20-4"></span>**IMPORT CUSTOMER POINTS LEVEL**

Use this script to import customer points level information from a comma delimited text file.

**Fields:** *Customer code, Points Level, Effective Date, Points Status, Freight Type (if using the Advanced Freight App)*

e.g. **1001,S1,01/02/2013,G2,StdFreight**

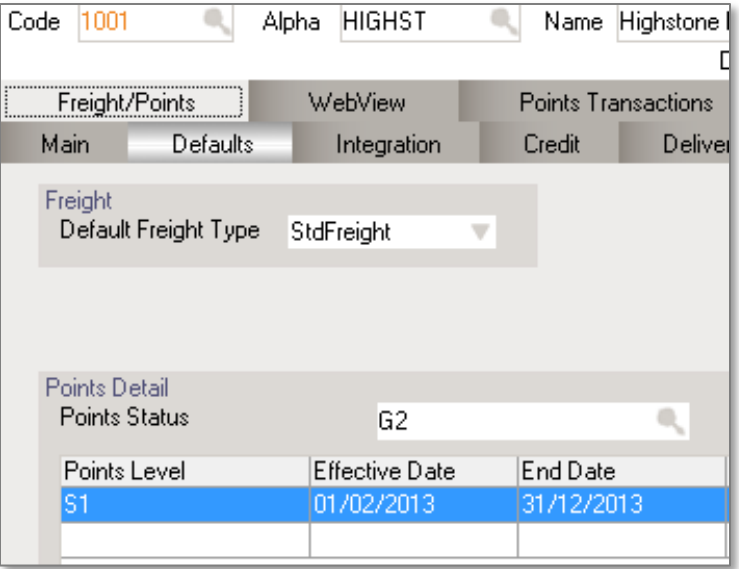

NB: The End Date is automatically defaulted from "Current Year To" in the App setup.

If the Advanced Freight Module App is not used on the site, you may exclude the Freight Type field. The Jade interpreter will show the following error when the script is run, but the fields in the file are still imported.

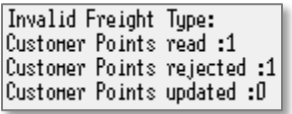

# <span id="page-22-0"></span>IMPLEMENTATION GUIDE

#### Please refer to the Important Notes section above before installing and configuring this App

#### <span id="page-22-1"></span>**APP INSTALLATION**

- 1. Log into Greentree as the Super user
- 2. Select the menu item | System | Apps For Greentree | Apps Module Control |
- 3. Enter the New Registration Codes supplied and click Install App

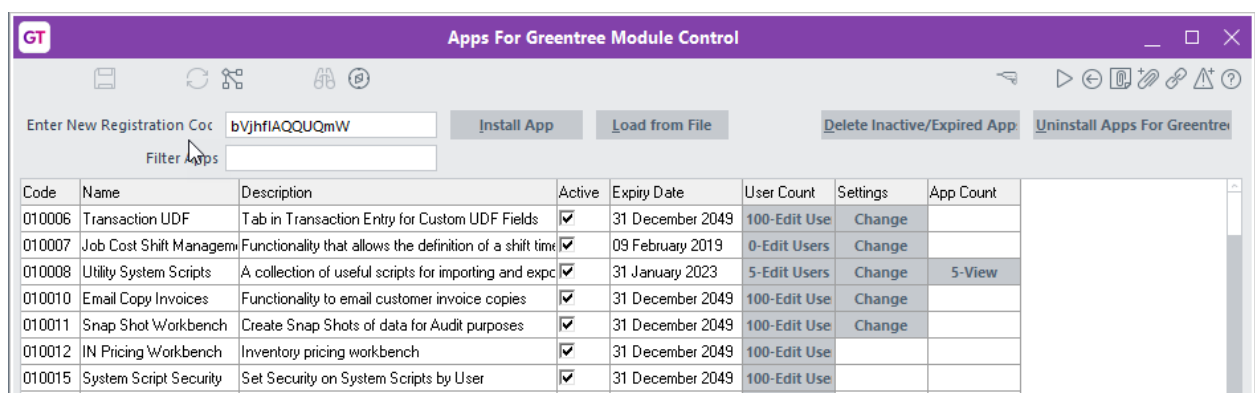

- 4. Select/Highlight the Points App.
- 5. Click on the Edit Users button and select the users who will be configured to use this App, for which companies.
- 6. Save and Close the form.

# <span id="page-22-2"></span>**APP CONFIGURATION**

- 1. Select the menu item | System | Apps For Greentree | Apps Module Control |
- 2. Select/Highlight the Points App.
- 3. Click on the Change button to configure the App for use.

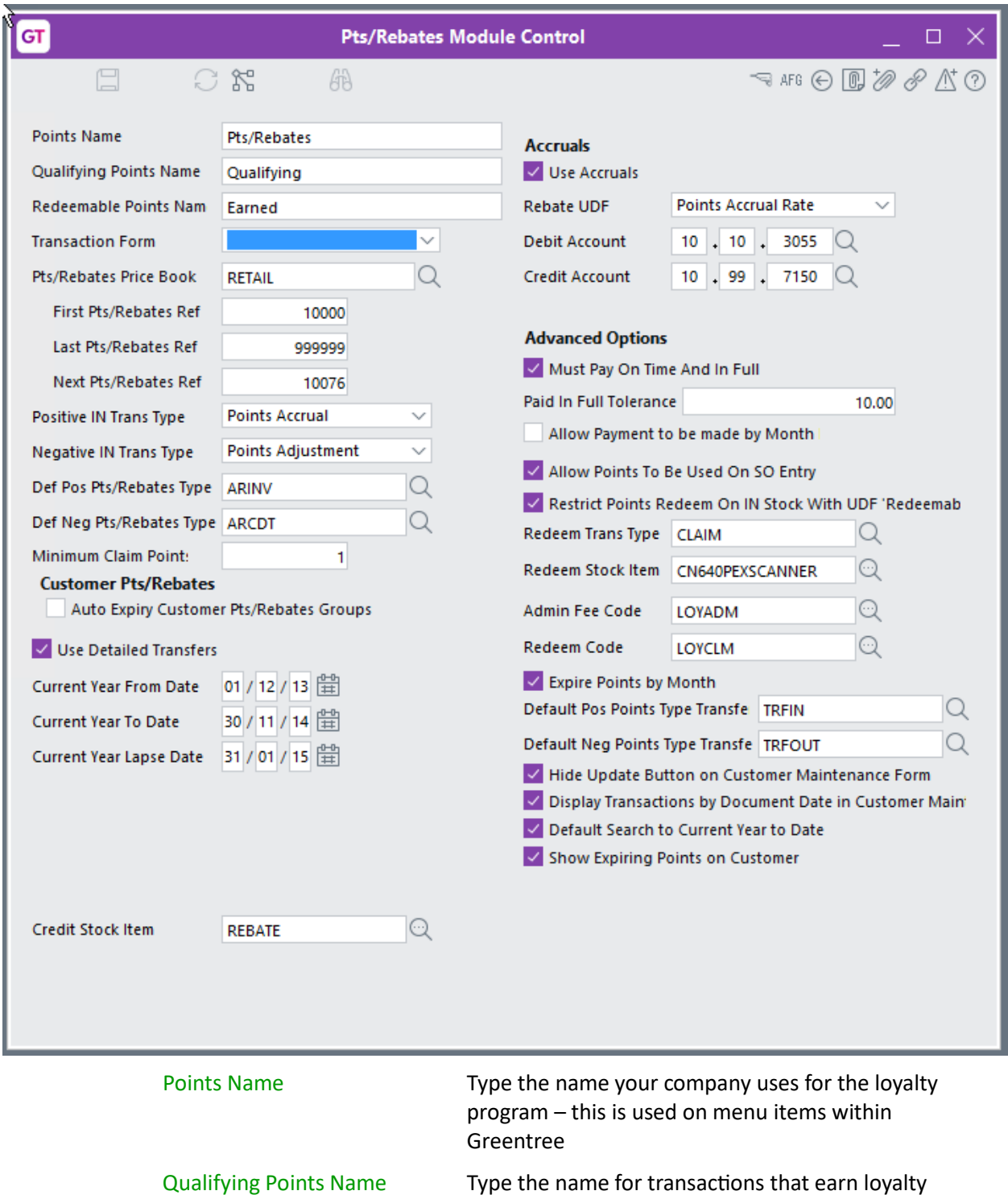

- Redeemable Points Name This is the name for the loyalty redemption
- Transaction Form Select the Points transaction form
- Points Price Book Select the inventory price book used when determining how much a Prize is worth

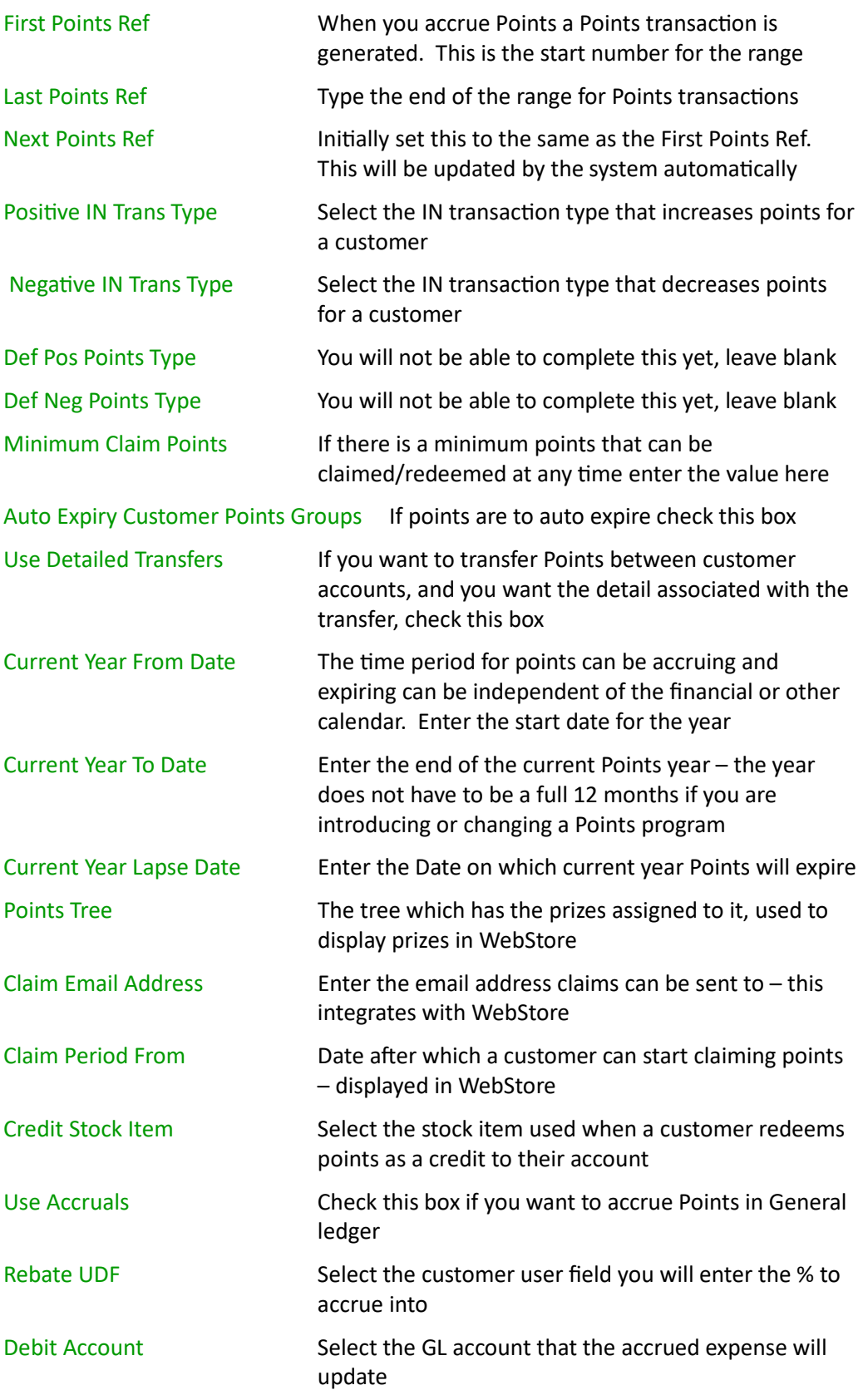

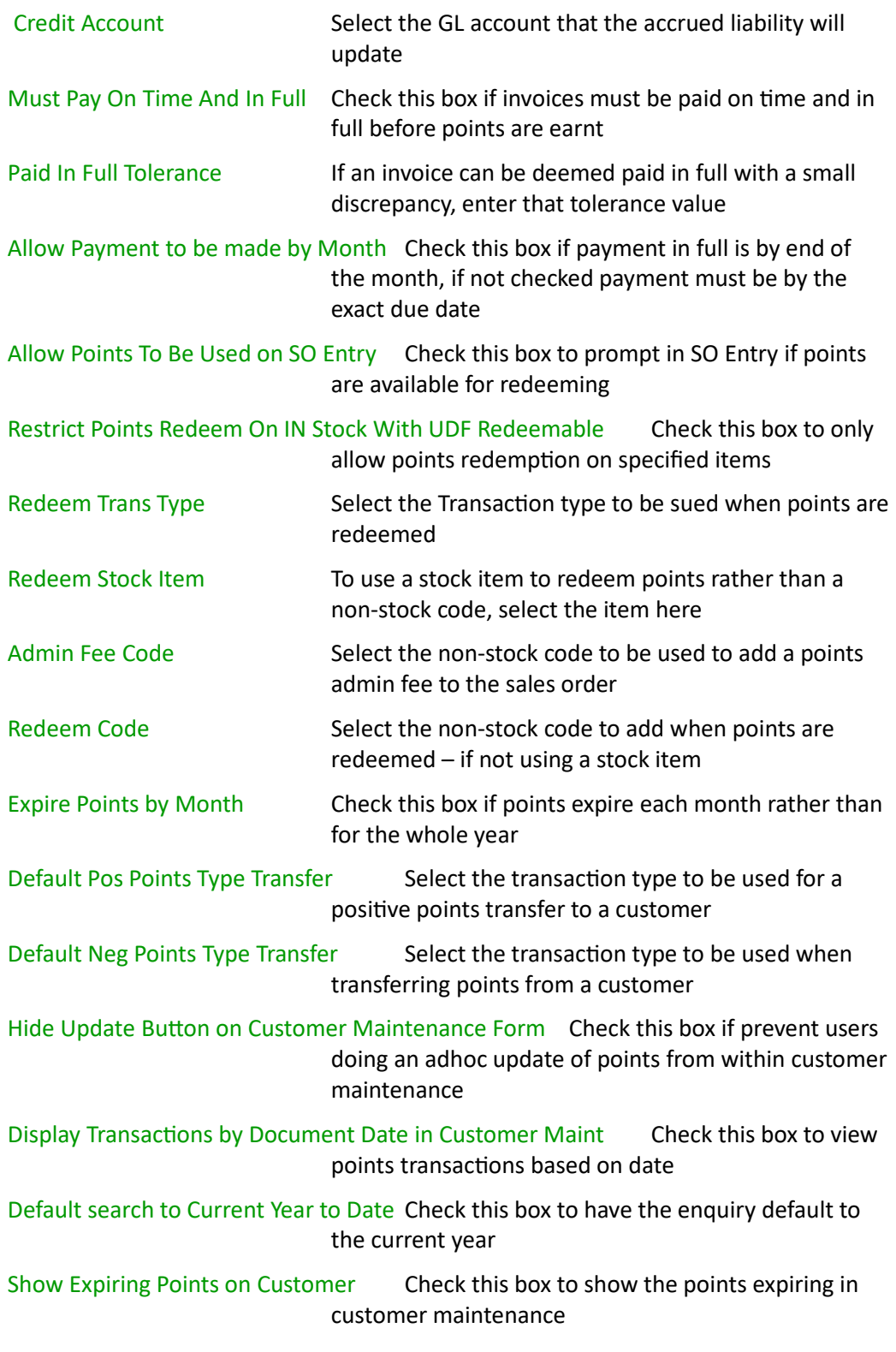

- 4. Click Save
- 5. Escape to Close the form

Logout and Back in to activate further menu items.

Points Analysis codes, Transaction Types, Rules and Levels now need to be created.

# <span id="page-26-0"></span>**OTHER GREENTREE CONFIGURATION**

#### **Complete the following set-up in Greentree a�er configuring the App.**

#### <span id="page-26-1"></span>**POINTS ANALYSIS CODES**

You need to setup Points Analysis Codes to match all the inventory transaction types created within the App configuration. As a minimum you need an analysis code to Accrue Points, to Credit points (credit note issued), and to Redeem a prize. Other optional analysis codes could be used if you wish to Credit an account, Transfer points to another account, Expire points, Manually adjust points.

1. Select the menu item | System | Points | Points Maintenance | Points Analysis Codes |

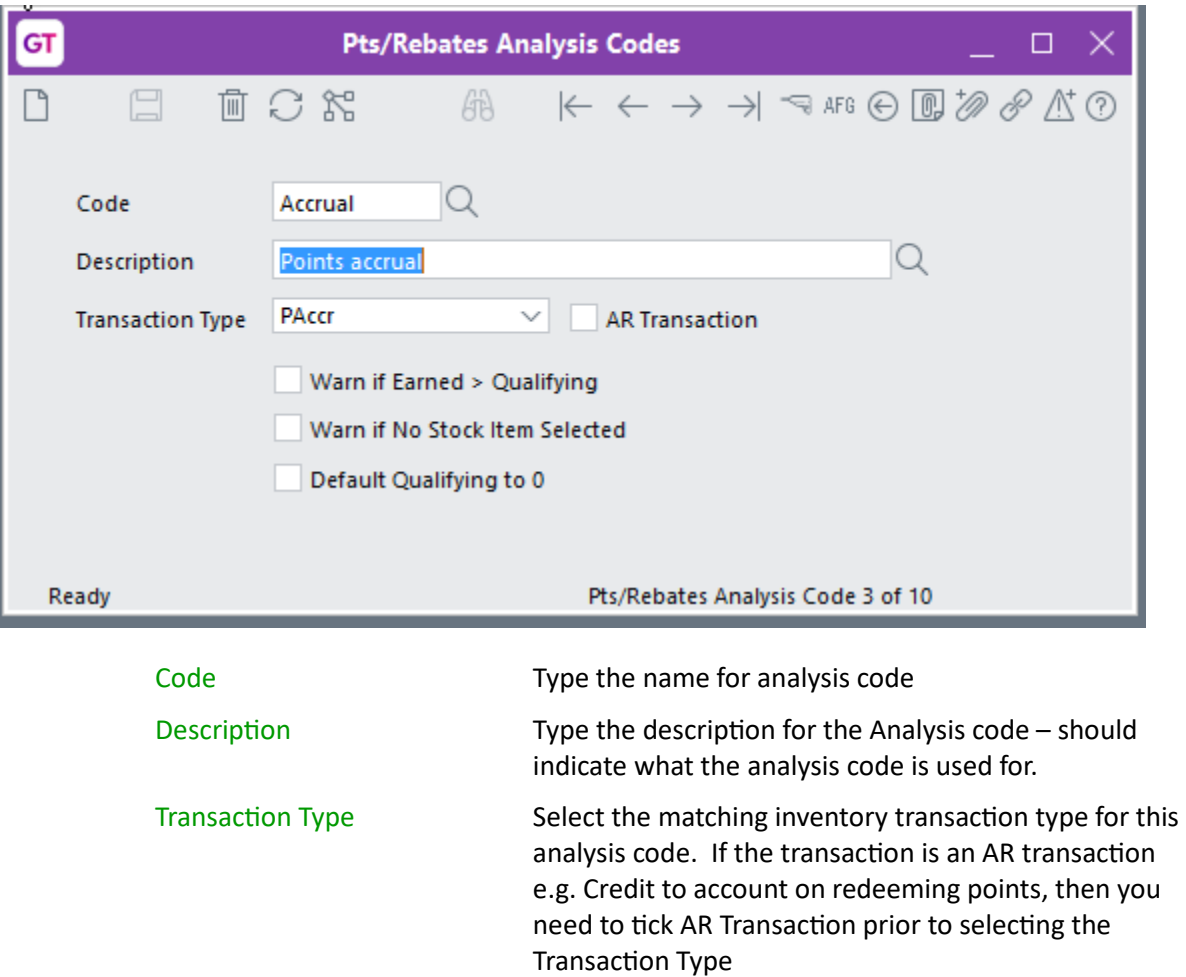

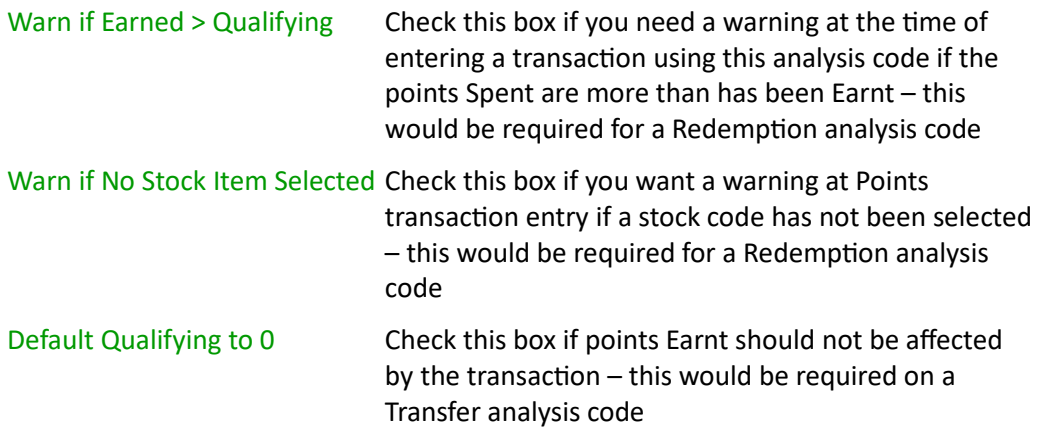

# <span id="page-27-0"></span>**POINTS TRANSACTION TYPES**

You also need to setup Points Transaction Types to match all the Points Analysis Codes created above. It is recommended that Transaction Type names are matched to Analysis Code names. 1. Select the menu item | System | Points | Points Maintenance | Points Transaction Types

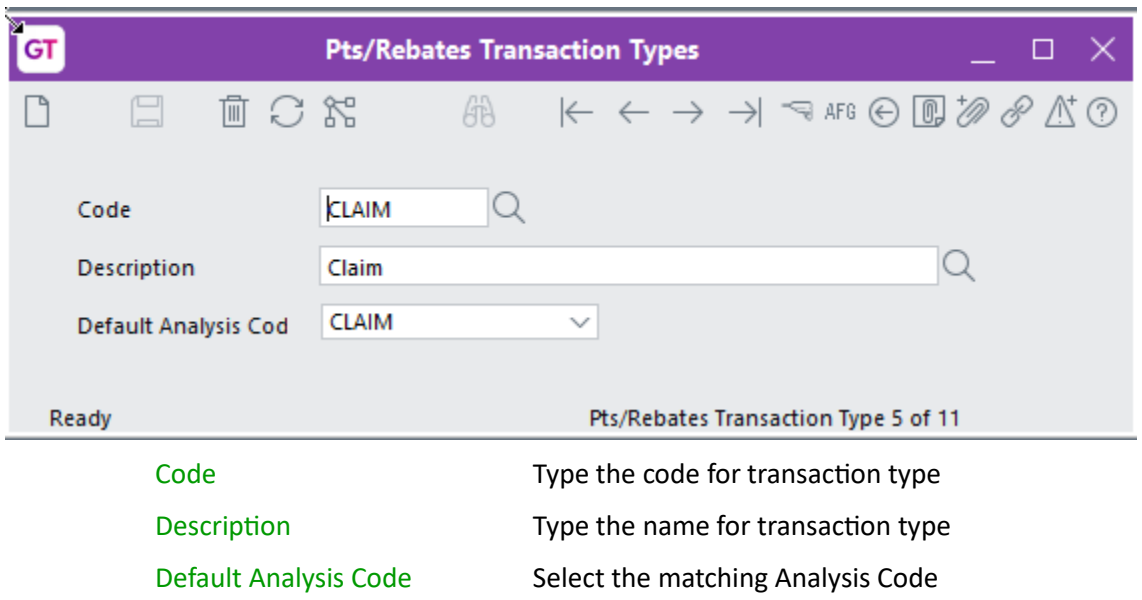

#### <span id="page-27-1"></span>**POINTS RULES**

You create rules which specify how customers earn points. Each rule will apply in the order specified, as soon as one line applies no further lines are calculated so the most specific criteria needs to be first.

1. Select the menu item | System | Points | Points Maintenance | Points Rules |

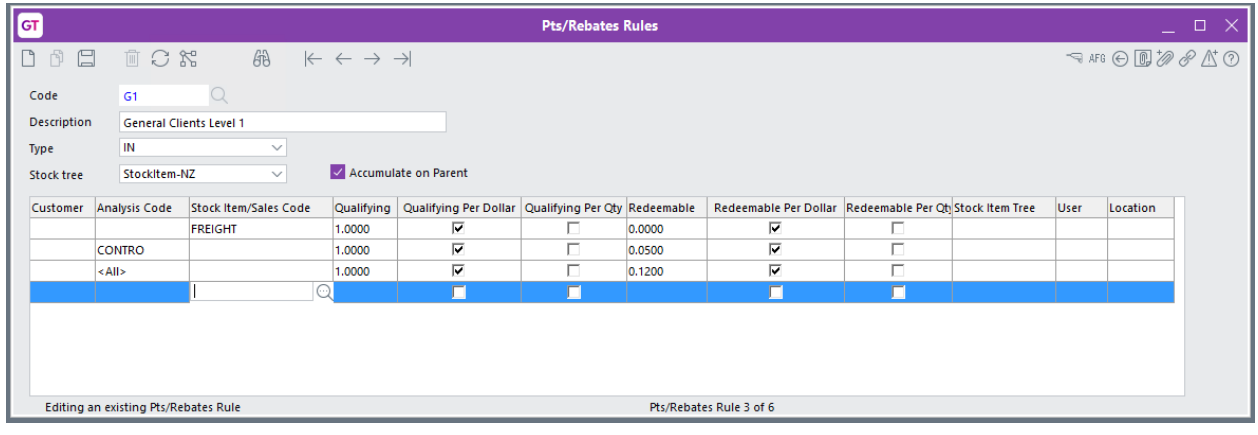

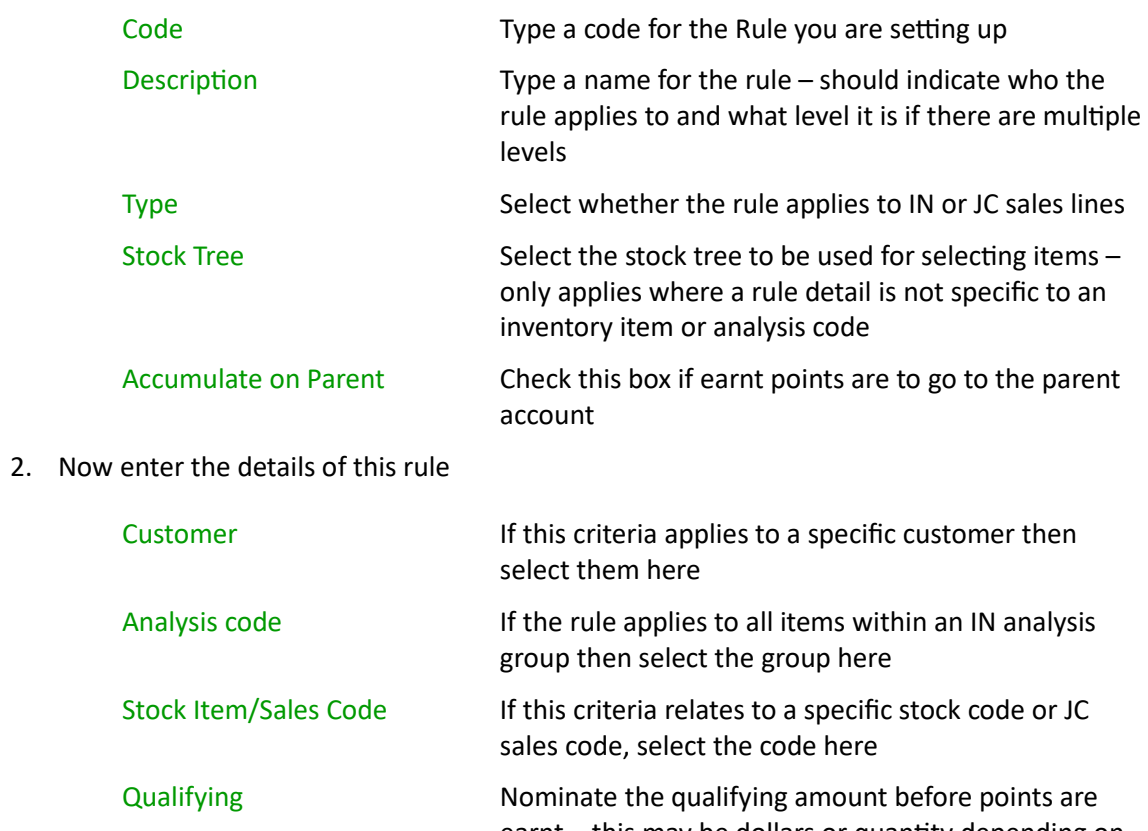

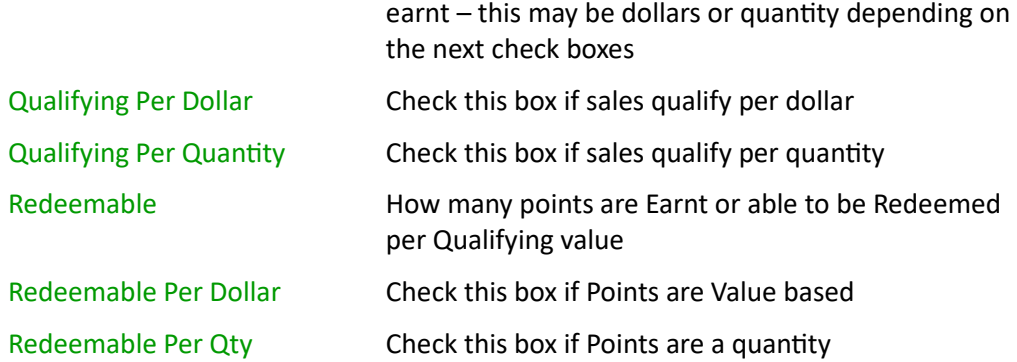

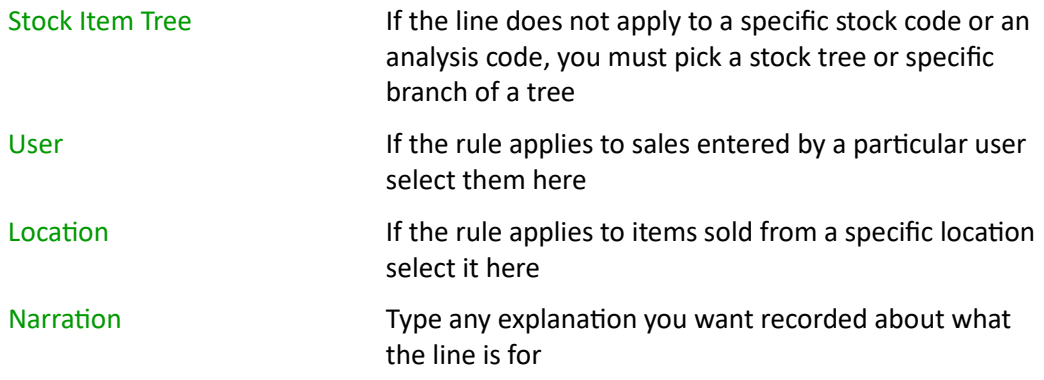

In the above example every dollar spent on freight earns 0 dollars e.g. no points for freight charge. Anything sold from the Analysis Code CONTRO earns 5% for each dollar spent. The last line catches all other products and gives 12% for every \$1 spent. Rules can also be setup to use quantities not just dollars. You must select either a stock item, analysis code or stock tree on every line.

**Note:** wording of Qualifying and Redeemable alter depending on what was selected in App Module Control.

3. Enter all rules and their detail as required saving each one

#### <span id="page-29-0"></span>**POINTS LEVEL GROUPS**

If different groups of customers get different points e.g. some get it on all purchases and others get it on only a specific range or if they get different points value for the same item, and there are different levels of points available within the group e.g. what they earn goes up depending on what they spend, then you need to create Points Level Groups.

1. Select the menu item | System | Points | Points Maintenance | Points Level Groups |

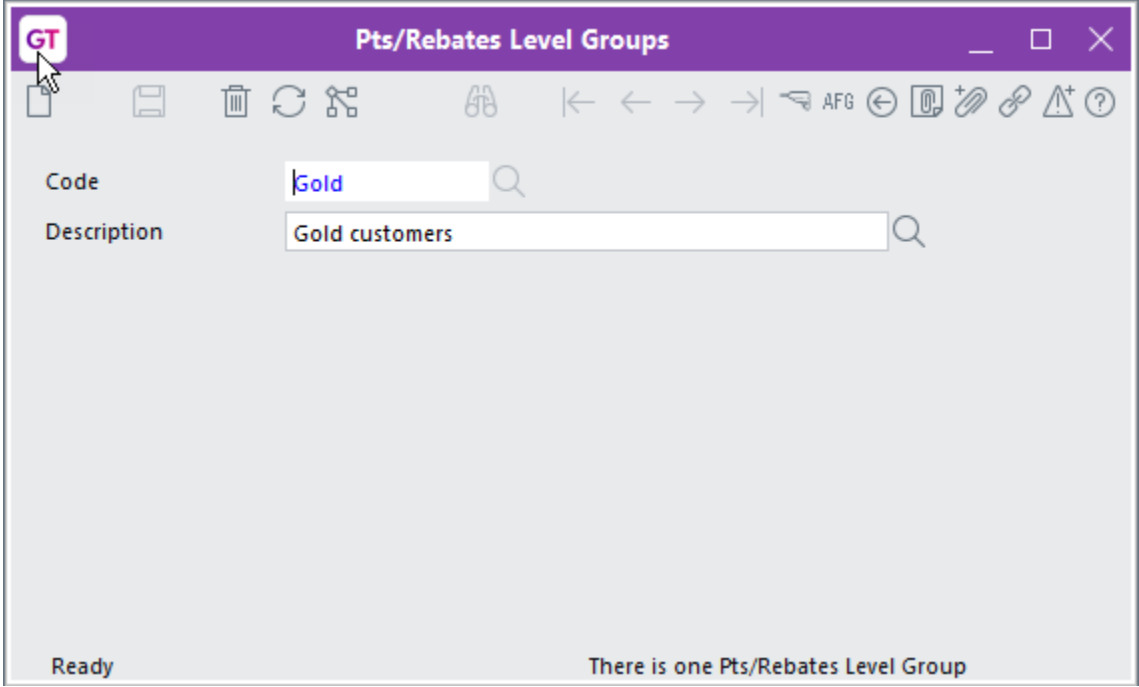

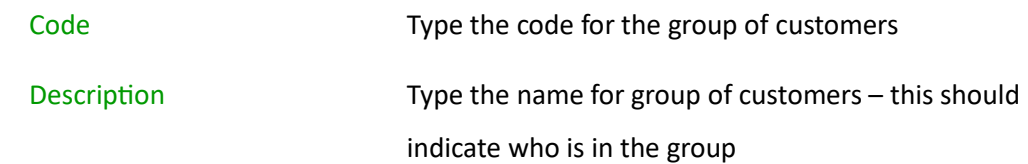

#### <span id="page-30-0"></span>**POINTS LEVELS**

Levels make it possible for customers to earn different points based on spend values. If points earnt does not change then specify a high top value for the Earnt range and only have one level.

1. Select the menu item | System | Points | Points Maintenance | Points Levels |

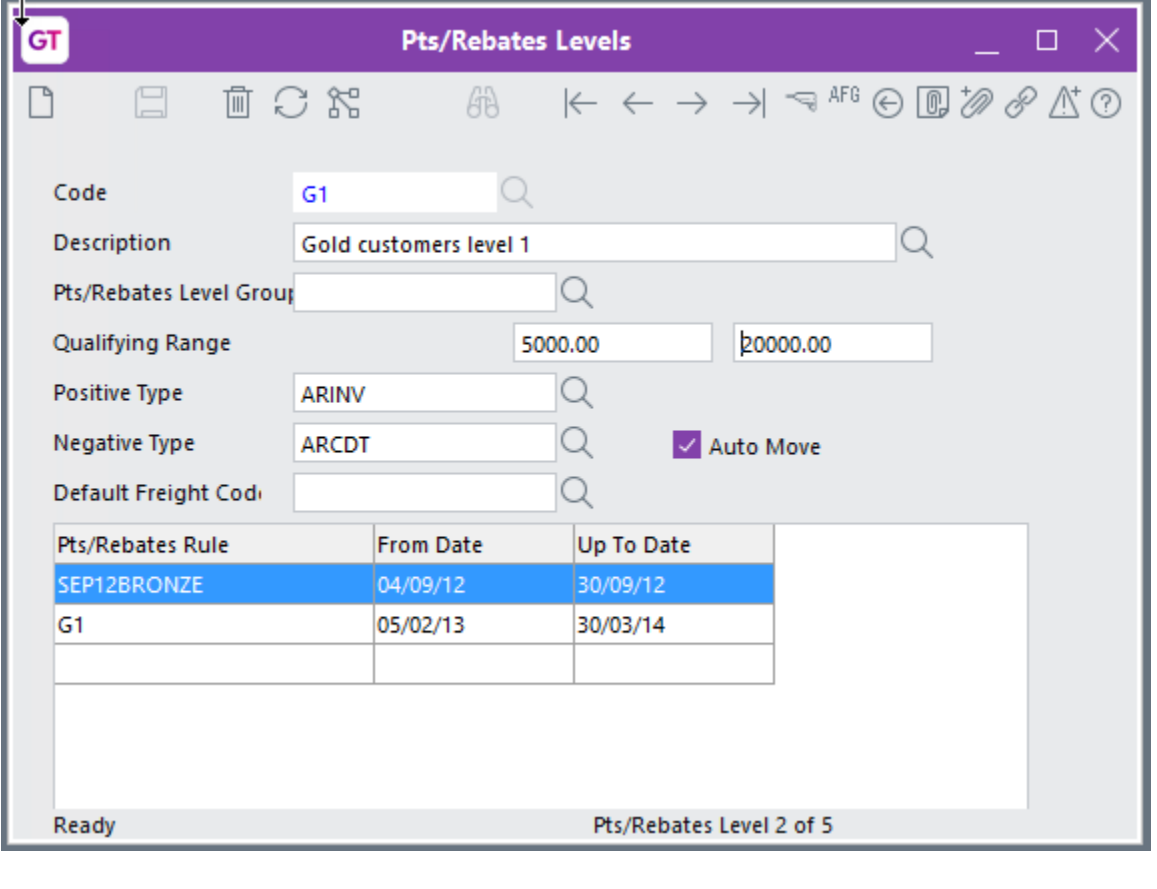

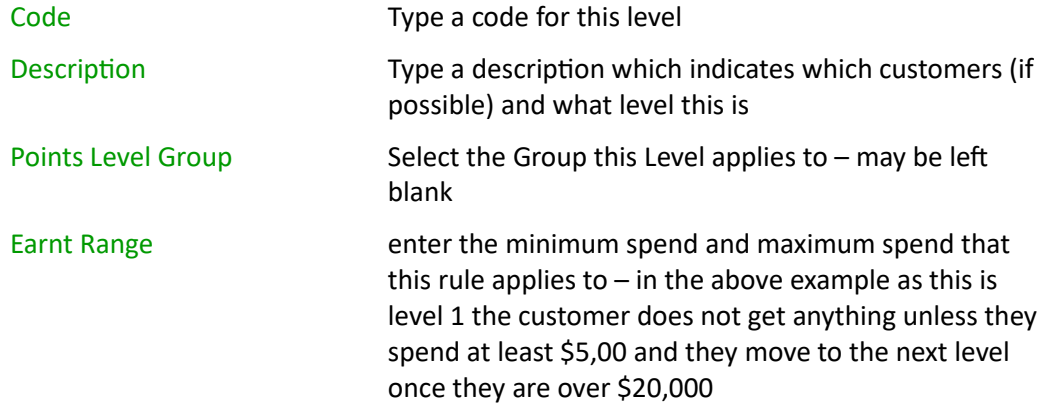

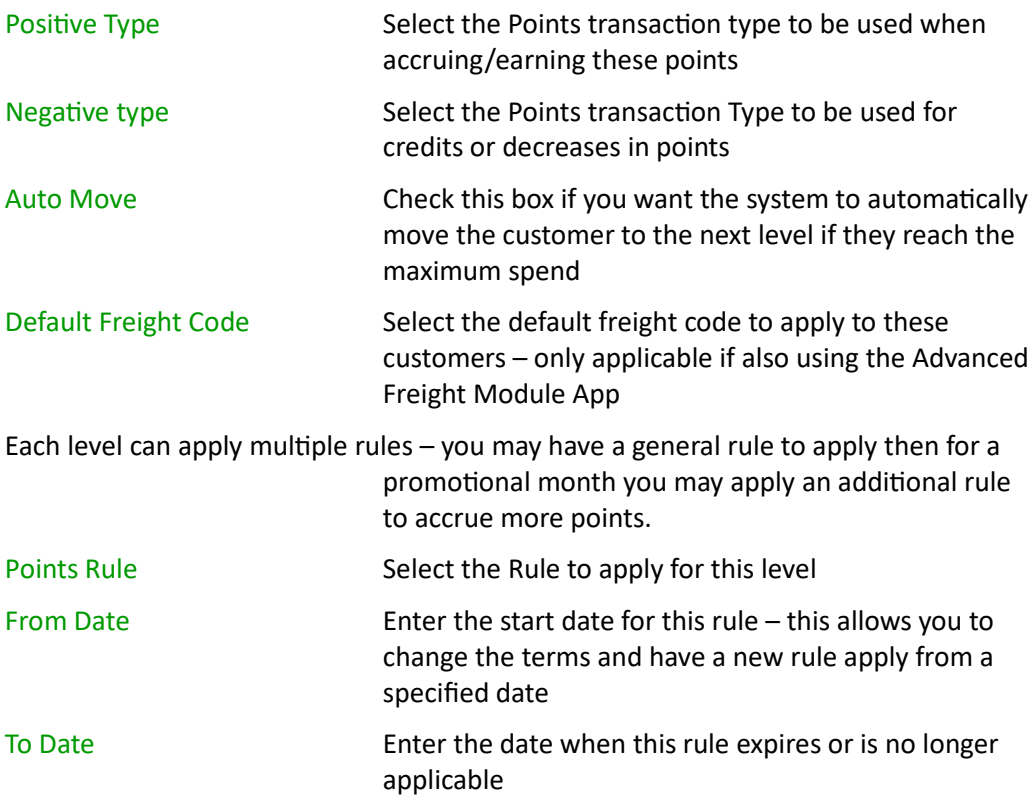

#### <span id="page-31-0"></span>**CUSTOMER MAINTENANCE**

Once all the rules have been setup, each customer needs to be assigned to the correct rule and level.

1. Select the menu item | Data Entry | Accounts Receivable | Customer Maintenance |

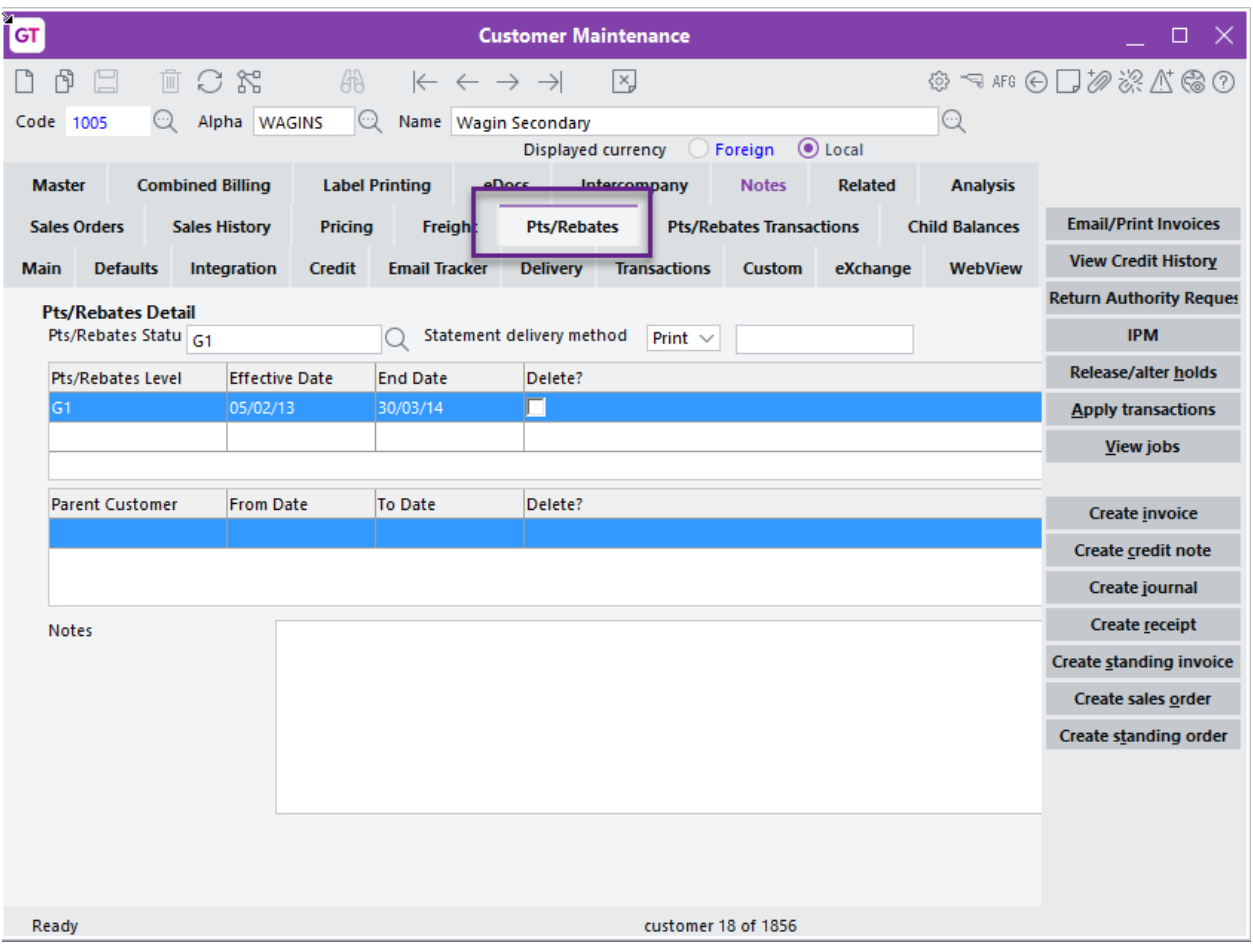

- 2. Click on the Points tab
- 3. For new customers select the Points Status this is the level they will start on for points
- 4. Statement delivery method if you are sending Points statements select how these are sent; if by email enter the email address they are to go to
- 5. Select the Points Level (same as above for new customers)
- 6. Enter the date range the customer will be on this level for. End Date is a mandatory field you should enter the date the customers contract is reviewed or else put this a long way in the future
- 7. If the points accrue to a Parent Customer rather than each child, select the parent
- 8. Notes Enter any notes other users need to be aware of
- 9. Save and close

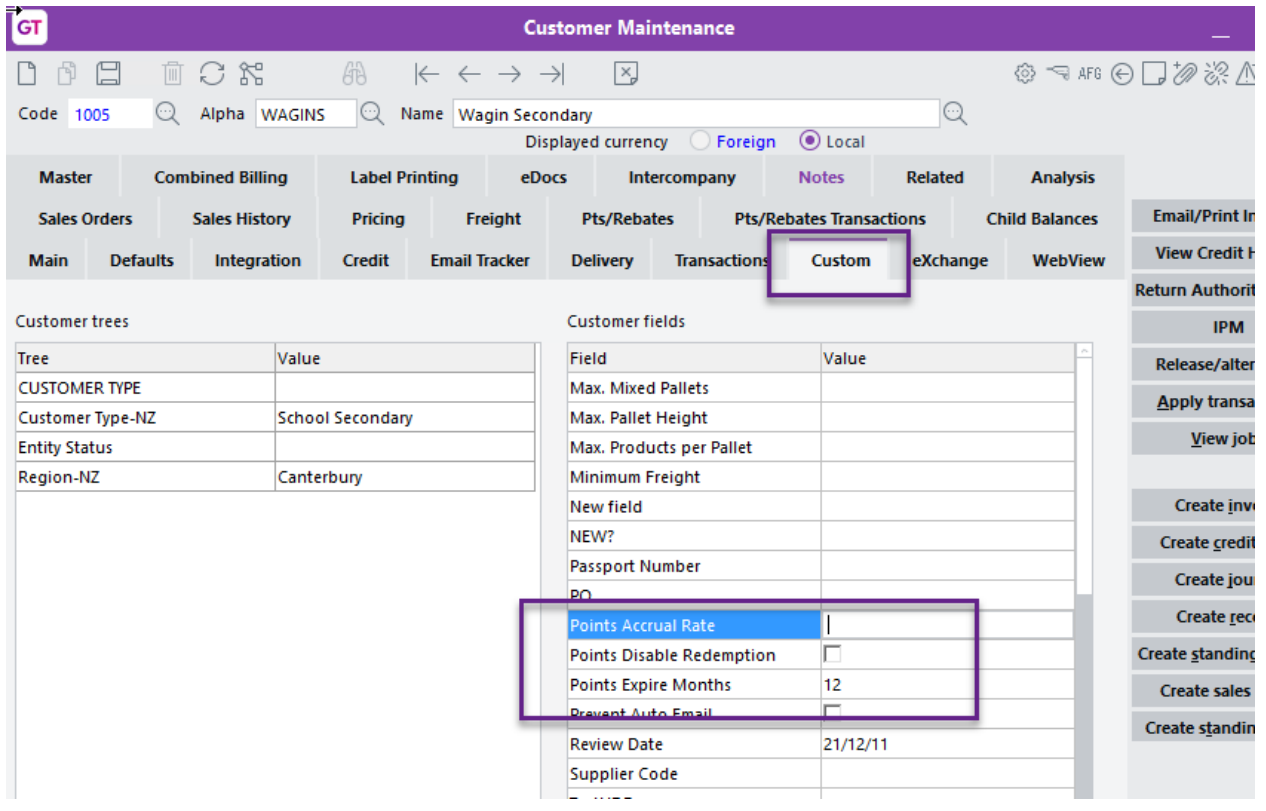

There are also some optional UDF fields for some of the Points functionality - UDF's must be setup in usual manner first.

Points Accrual Rate – if you want to accrue points for customers based on their spend, you can enter an accrual rate in the relevant UDF.

Points Disable Redemption – check this if this customer account is not allowed to redeem points – this might be used where you have multiple branches for a customer and all points redemption is done by head office.

Points Expire Months - If you want customers to use their points within a time frame you can set the number of months in this field.

#### <span id="page-34-0"></span>**INVENTORY ITEM MAINTENANCE**

If you selected to restrict Points Redeem on IN Stock, you need to create a UDF called Redeemable, and set this to true for the items you want customers to be able to redeem points on.

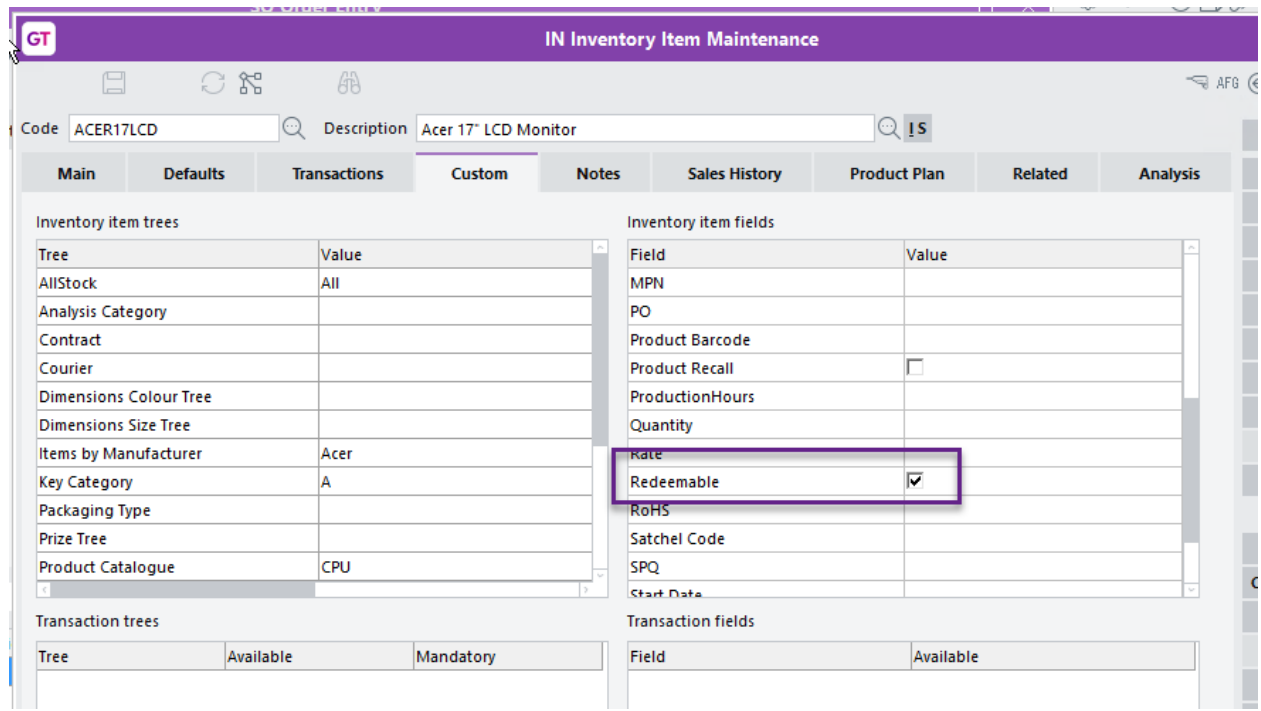

#### | Data Entry | Inventory | Inventory Item Maintenance